# **A Novo Nordisk Foundation protocol to report results on grants in Foundgood**

novo nordisk fonden

Novo Nordisk Foundation | November 2023

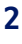

- » In the Novo Nordisk Foundation (NNF), we strive to fund initiatives that can have an impact, and we care about learning from evaluations about what works or what does not work. We continuously use data from Foundgood to gain insights, report to management and the Board of Directors, and to deliver transparency towards the public (see for example our [annual Impact Report\)](https://novonordiskfonden.dk/nyheder-medier/mediebibliotek/?media_category=publications&paginate=1).
- » **Your reporting is crucial to us**. The information you report is reviewed by the NNF team, and combined with data from other grant holders to show how NNF's funding is making a difference in public research and society.
- » **Entering and updating your data**. You may enter data at any time, and we advise you to update your report(s) throughout the year. And further, if appropriate, please provide updates to the previously reported activities and results.
- » We **encourage you to contact NNF Impact** at [registration@novonordiskfonden.dk](mailto:registration@novonordiskfonden.dk) if you need help or have any doubts regarding your reporting.

## **Introduction**

## <span id="page-2-0"></span>**Table of contents**

Click on the title or page number to go straight to the page

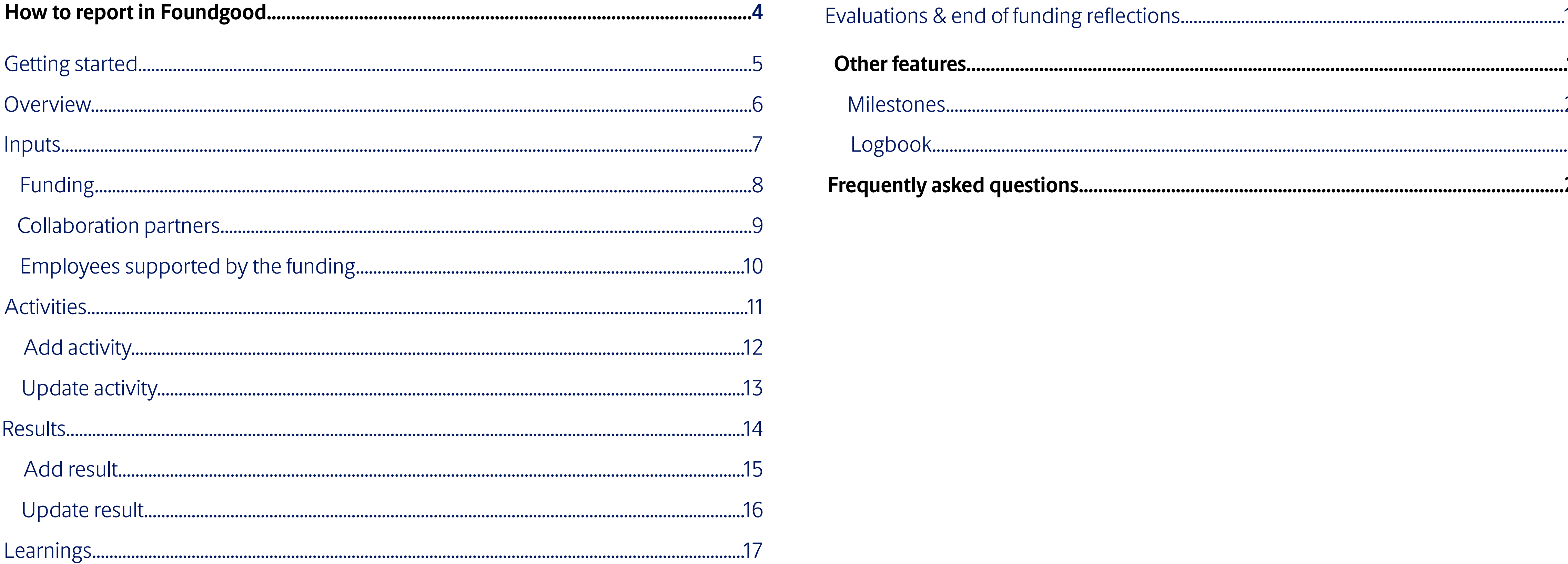

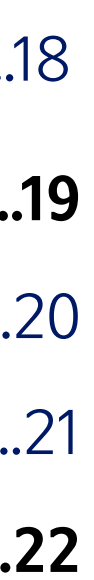

 $\overline{\qquad \qquad }$  3

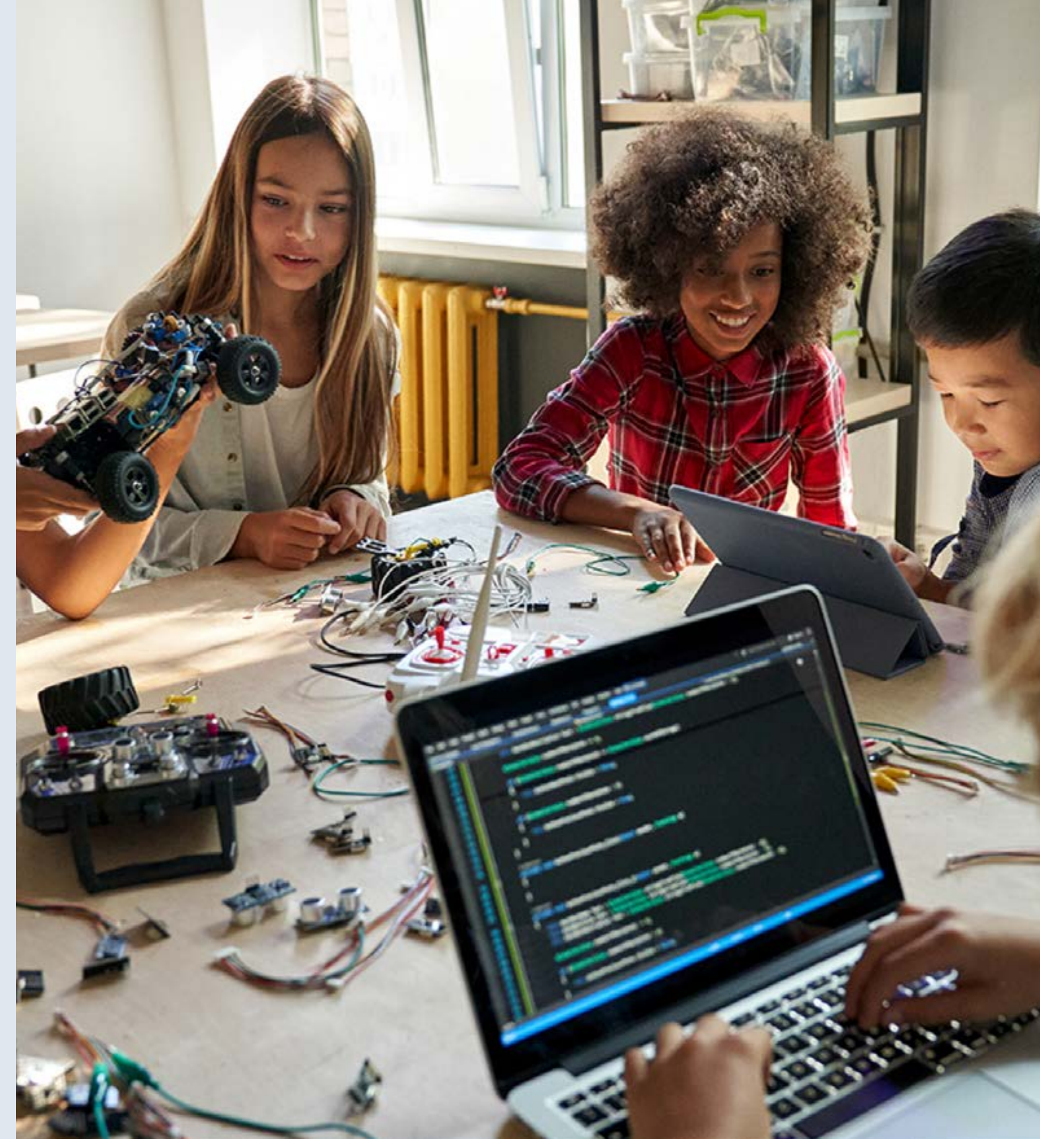

The following pages are divided into sections corresponding with the sections you will go through when reporting on the Foundgood platform:

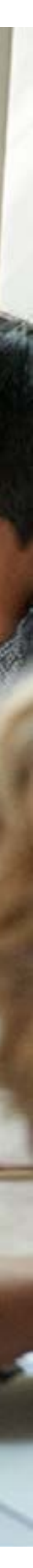

- » Getting started
- » Overview
- » Inputs
- » Activities & metrics
- » Results
- » Learnings

## <span id="page-3-0"></span>**How to report in Foundgood**

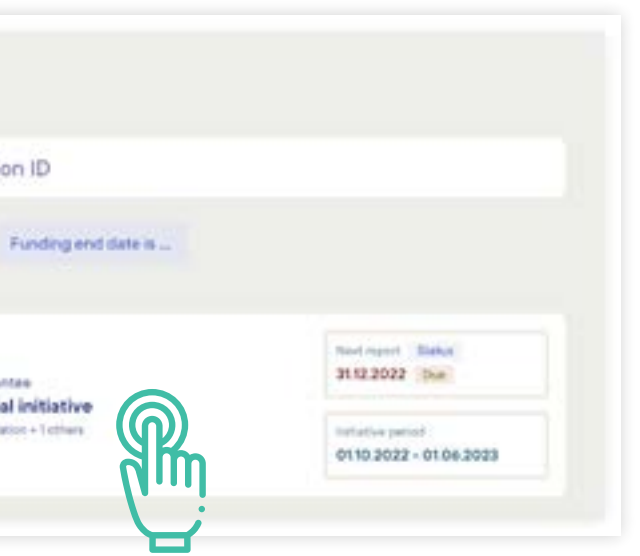

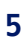

When logged in, click on your initiative, select the reporting tab in the left navigation pane and click the upcoming report due. This will take you to a page with details about the report.

It is reccomended to use the guided reporting function, as this will guide you through each section of the report, making sure you don't miss anything. Click the Go to reporting-button in the upper right cornor to use this functionality.

When you have followed the steps as showed to the right, proceed to the next page of this guide.

## <span id="page-4-0"></span>**Getting started Navigate to your report due**

To get started with reporting, log in on [Foundgood](https://found-aid.force.com/foundgood/login) using the login credentials sent to you by [support@foundgood.](mailto:support%40foundgood.org?subject=) [org](mailto:support%40foundgood.org?subject=). Should you have any problems accessing the system, please contact [support@foundgood.org.](mailto:support%40foundgood.org?subject=)

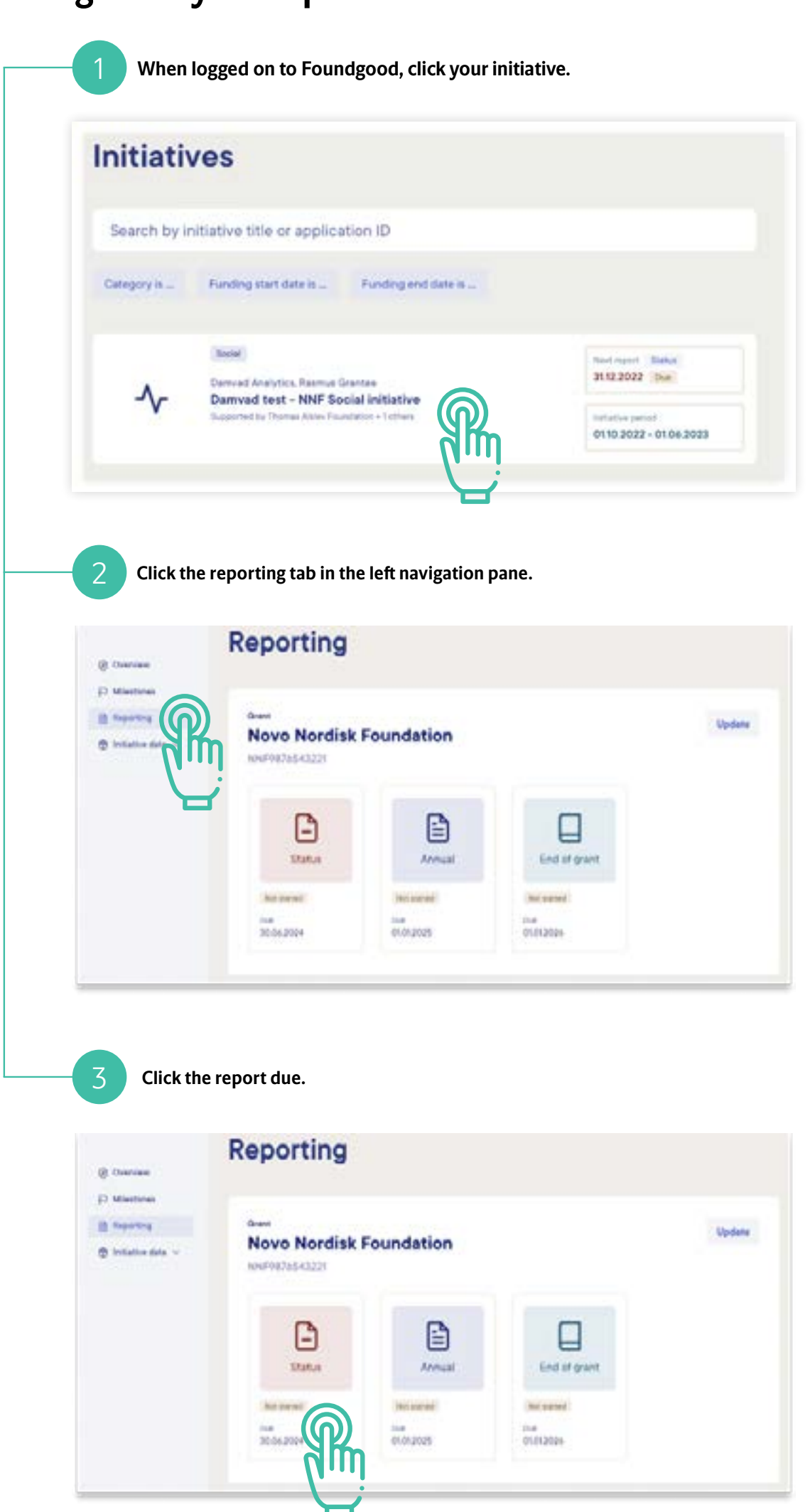

4 **In the upper right conor of the screen click the Go to reporting-button.**

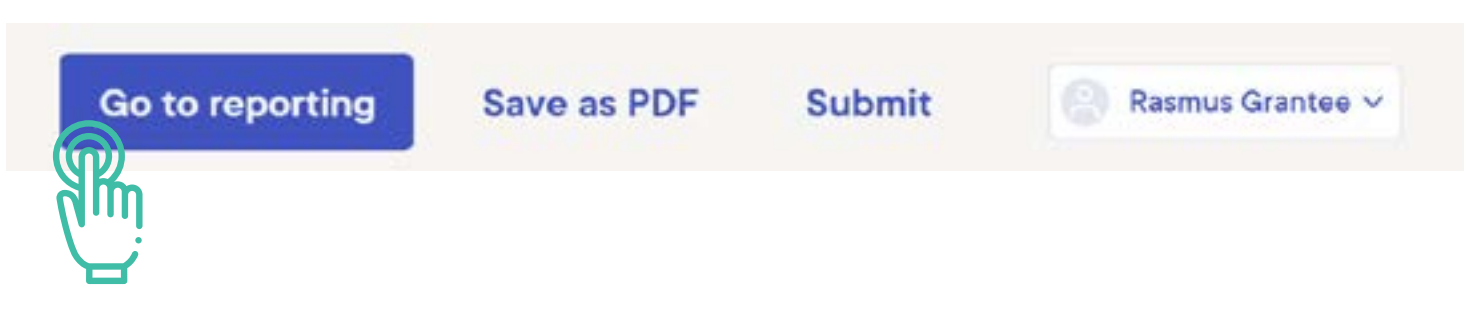

#### **Start reporting**

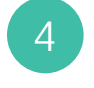

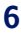

When you have started guided reporting, the first three pages describes what initative you are reporting on and the categories you will be reporting on:

- » Overview
- » Inputs
- » Activities
- » Results
- » Learnings

Click "Get started", followed by "Continue" and "Continue" to get quickly started with Overview. This section includes all the basic administrative information about the initiative.

Please fill in all information and click "Continue" as showed to the far right.

**TIP: You can quickly navigate between the sections within the report in the left navigation pane:**

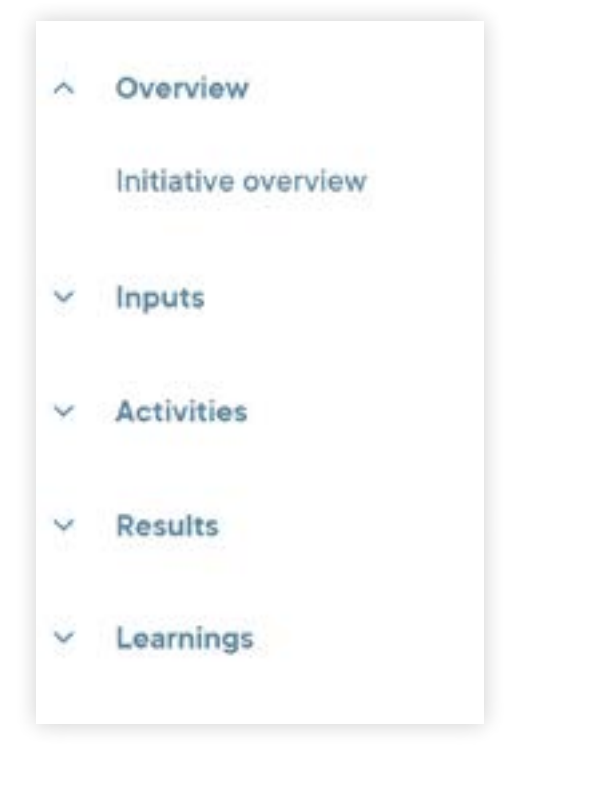

## <span id="page-5-0"></span>**Overview**

### **Read and continue on the first three pages**

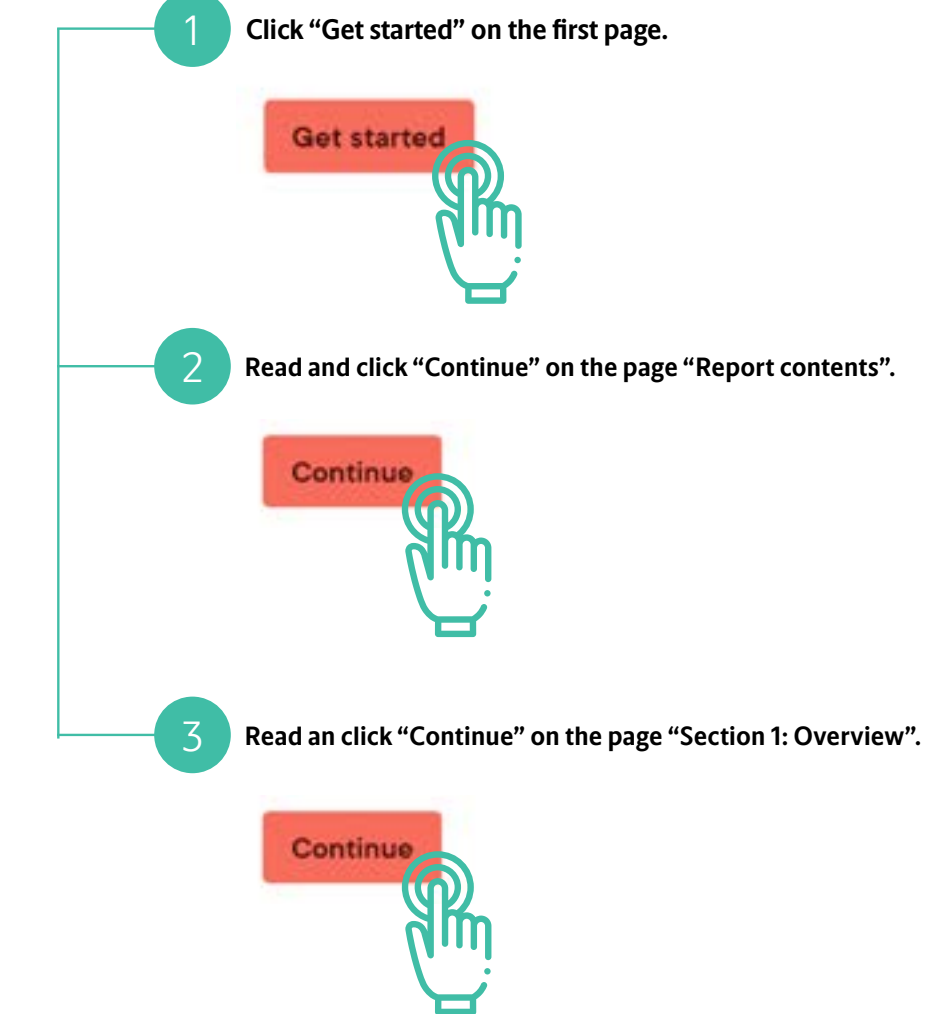

novo nordisk<br>**fonden** 

#### **Fill in the information within the overview section**

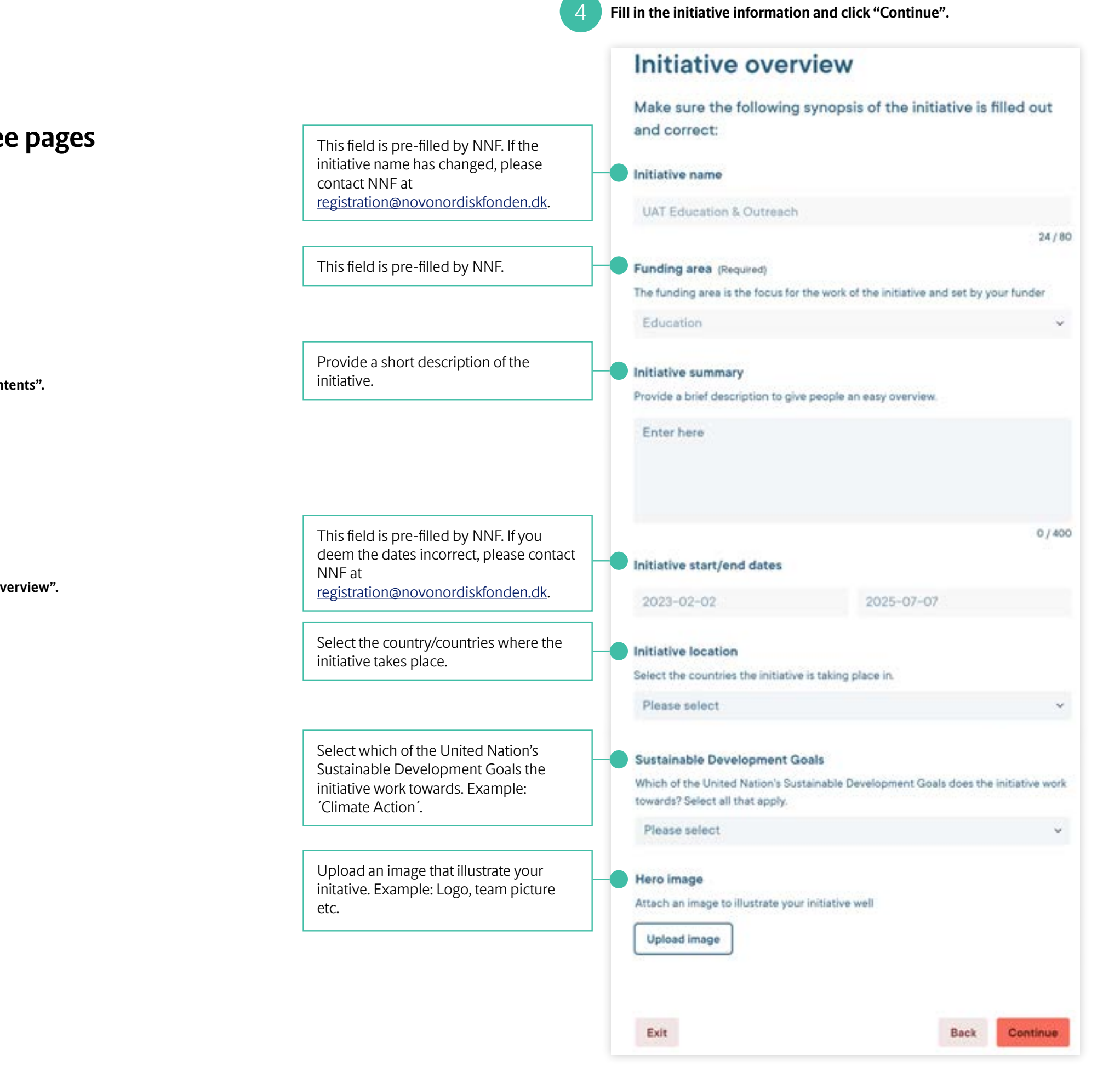

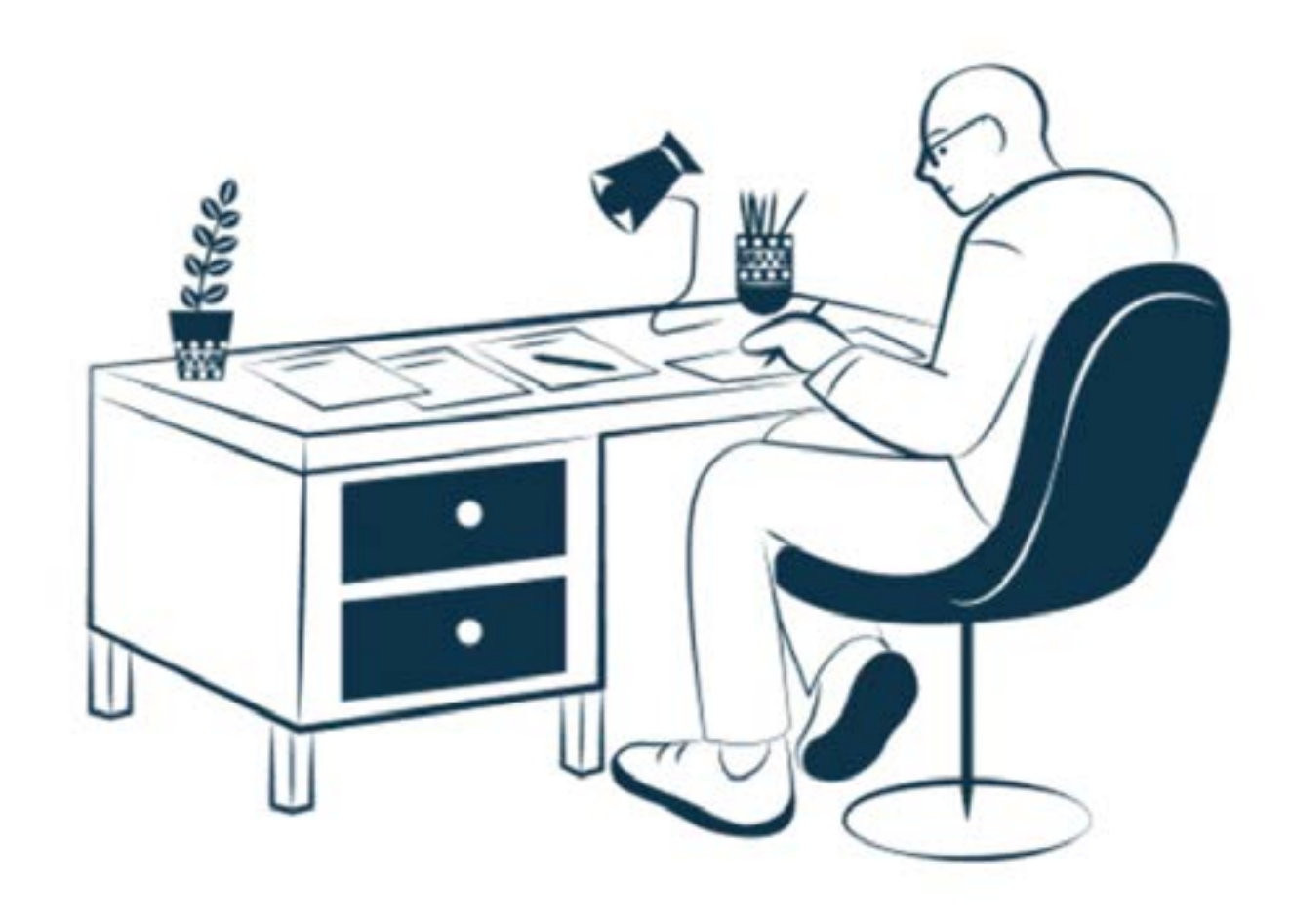

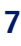

Inputs are what your initiative needs for the activities to take place.

- In this section you will report on three types of inputs:
- » Funding
- » Collaborators
- » Employees supported by funding

#### **Make sure that you have the following information at hand:**

- » Details of funding you may have received for your initiative
- » Information about the people and team members involved in your initiative
- » Information about the collaboration partners you are working with

The following pages provides detailed guidance on how to correctly fill out the requested information. Start reporting on funding by reading and continuing on the next two pages as described to the right.

## <span id="page-6-0"></span>**Inputs**

### **Read and continue on the next two pages**

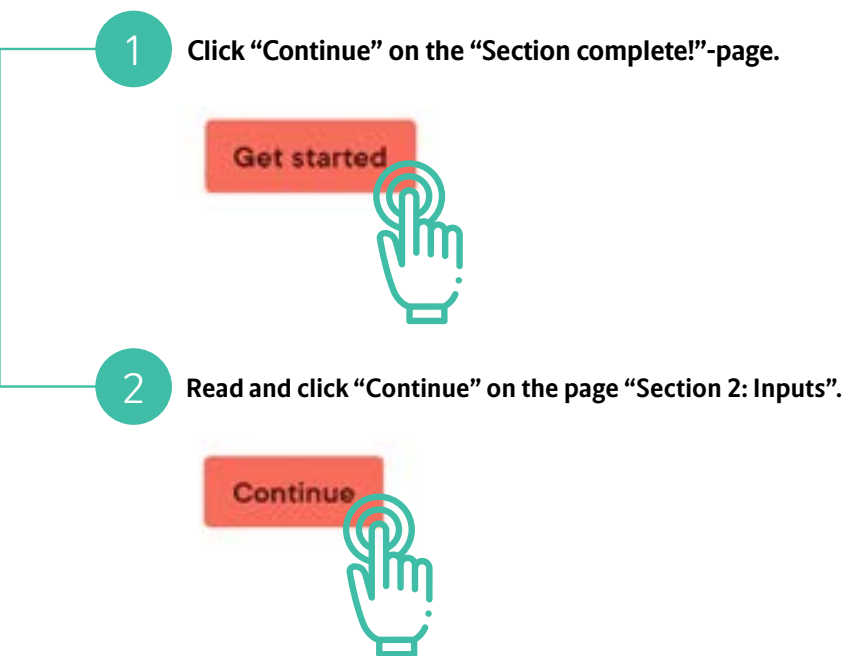

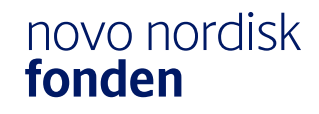

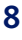

### <span id="page-7-0"></span>How to report in Foundgood

### **Funding** INPUTS

If any funding is missing or you have received addition funding for your project after the initiation of your initiative then, press the "Add funding" and fill out the information as shown on the right.

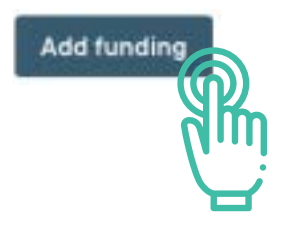

If you have comments or learnings within the reporting period, regarding a specific funding source, you have the posibility of adding a report update by clicking the the respective funding source's "Add report update" button:

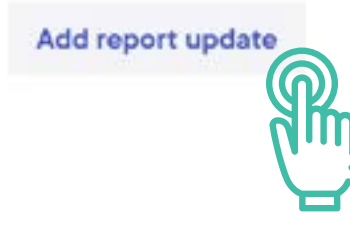

If you are done with the above *or* if everything is correct without any reporting needed, click "Continue":

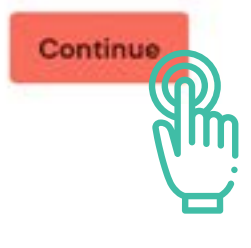

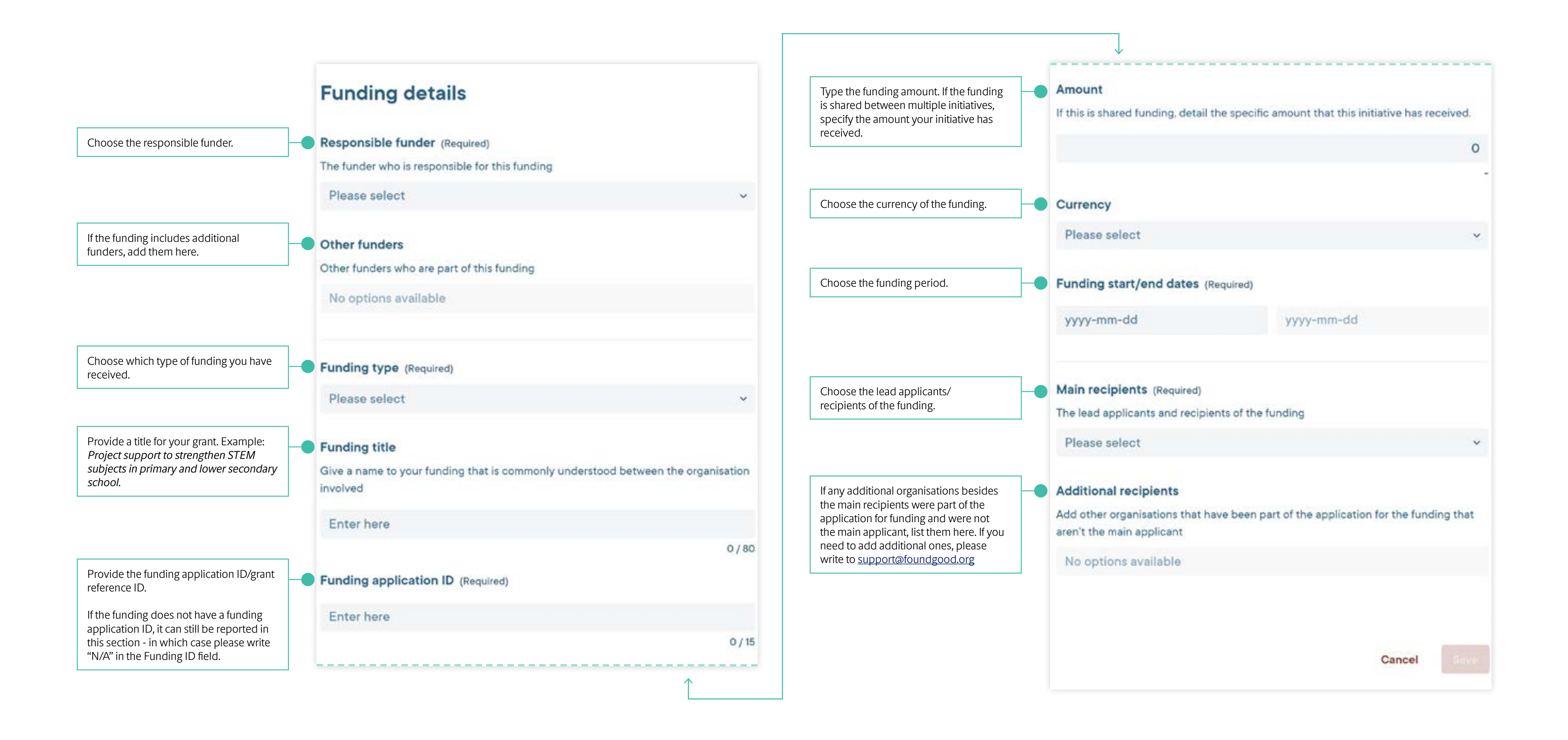

#### **A Novo Nordisk Foundation protocol to report results on grants in Foundgood 9**

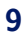

#### **What types of collaborations and information to add:**

- » Collaborations or partnerships which is involved in the initiative, are a result of the grant, or have otherwise been impacted by or impacted the grant.
- » Bi-lateral or multi-lateral partnerships that have resulted from or are directly linked to the grant

#### **What not to add:**

- » Your general network
- » Potential collaboration or partnerships
- » Employees (for example, external consultants)
- » Collaboration or partnerships at an early stage with no tangible output yet
- » Details of collaborations or partnerships restricted by contractual confidentiality

If any of the collaborations or partnerships recorded also include additional funding for your initiative, please remember to also list these under "Funding" and add your share of the grant under the financial contribution of the collaboration/ partnership. This is **not** considered double reporting, as the financial value of further funding and collaborations & partnerships is not aggregated. Regarding the size of financial contributions or in-kind contributions made by the collaborations or partnerships, please remember that if your funding is received by a consortium, you should only report your share.

### <span id="page-8-0"></span>**Collaboration partners** INPUTS

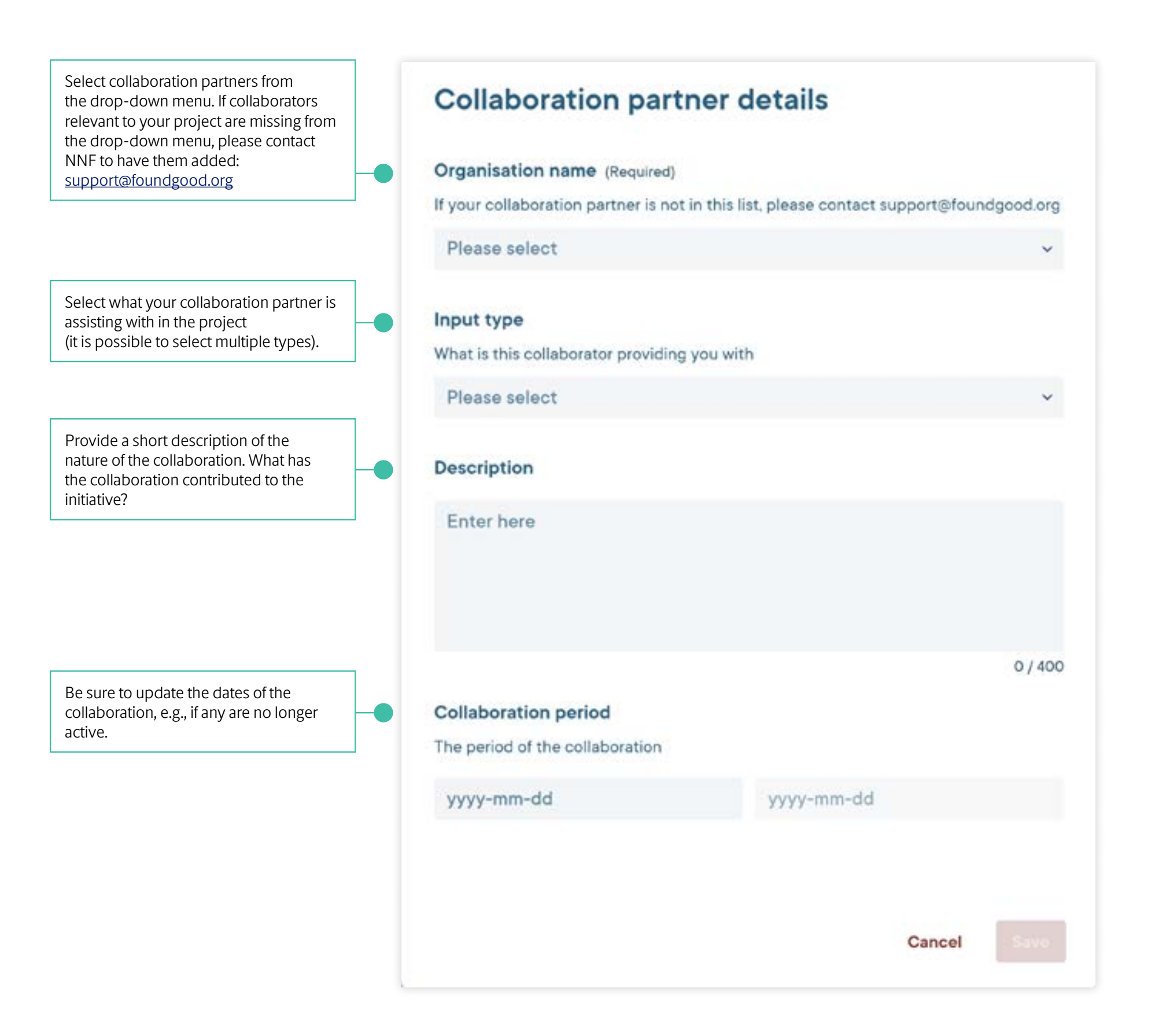

Add information about any collaborations or partnerships which are formally connected to your grant from NNF, i.e., formalized through a mutual agreement or contractual basis (not necessarily a legally signed document) and have contributed to the implementation of the project.

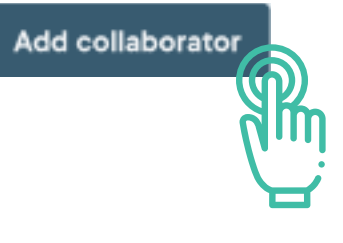

If you have comments or learnings within the reporting period, regarding a specific collaborator, you have the posibility of adding a report update by clicking the the respective collaborator's "Add report update" button:

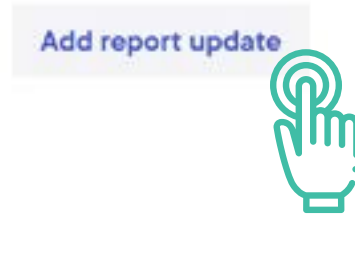

If you are done with the above *or* if everything is correct without any reporting needed, click "Continue":

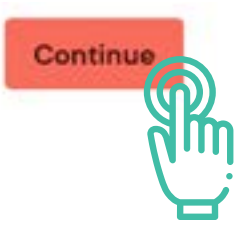

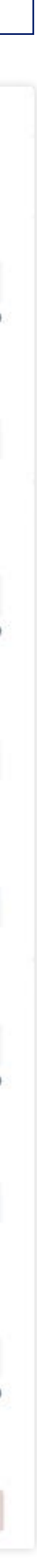

### <span id="page-9-0"></span>**Employees supported by the funding** INPUTS

Enter the job title as it relates to the project work (i.e., guest speaker, consultant, coordinator)

Be sure to update the dates of the employment, e.g., if employees are no longer active

ORCID ID: Only necessary, if the employee is a researcher.

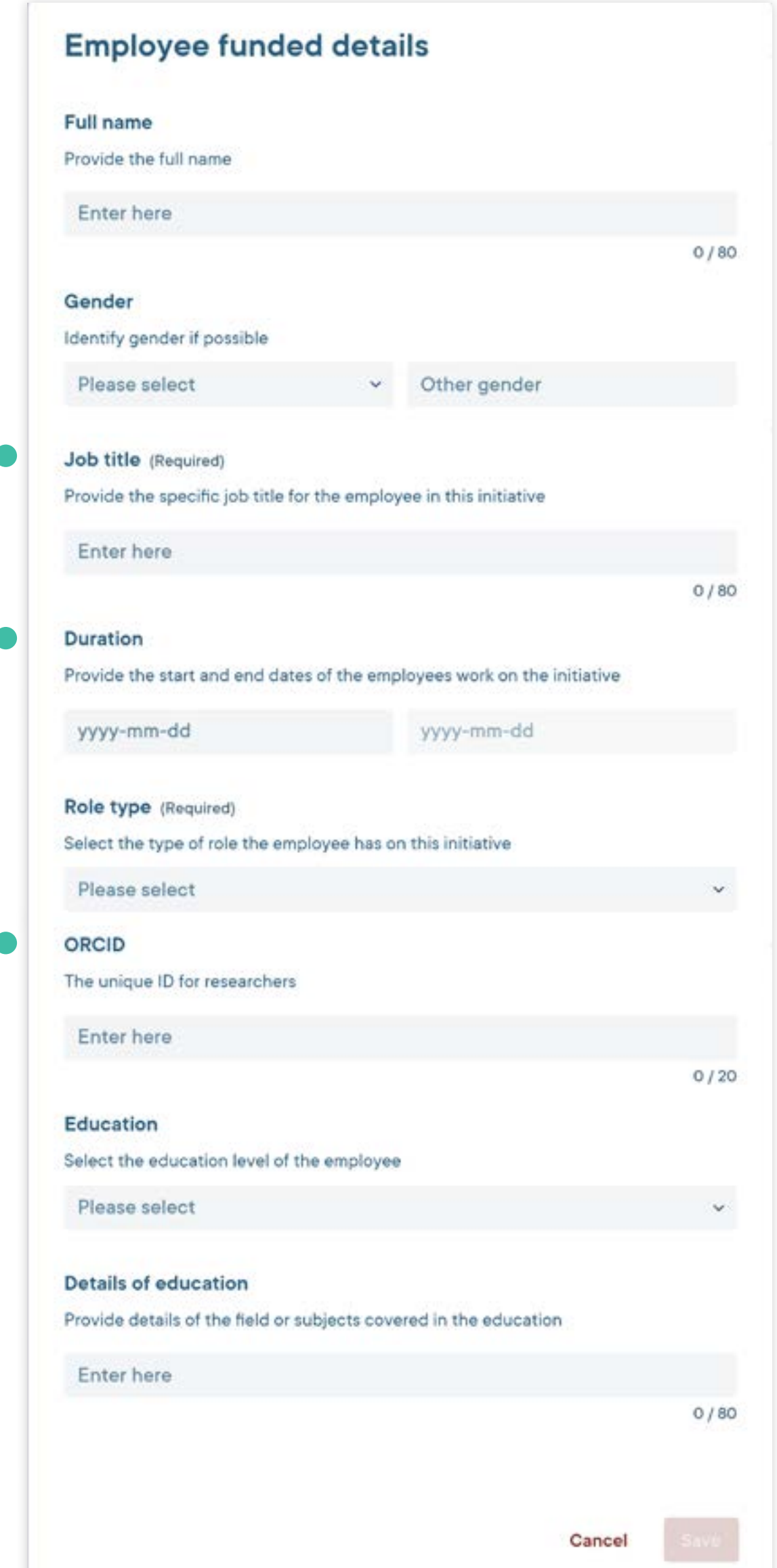

Use this section to add information about your project team. We actively collect information about how many individuals are fully or partially financed by grants from NNF, and therefore it is important that this section is filled out and kept updated.

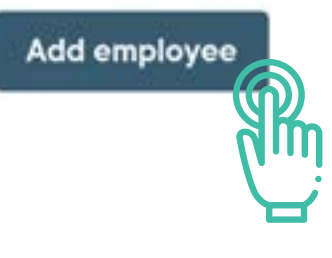

If you have any updates regarding employees who are supported by the project funds, you have the posibility of adding a report update. E.g. a reserach assistant left the team and a new on joined.

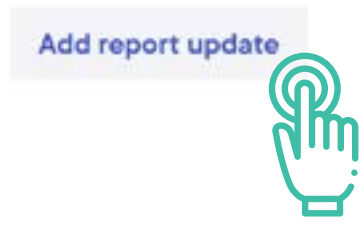

If you are done with the above *or* if everything is correct without any reporting needed, click "Continue":

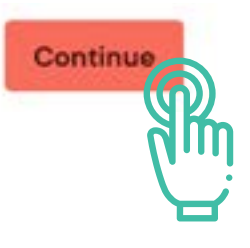

#### **What to add:**

- » All full and part-time project employees and/or individuals receiving a salary in some form from project funds. These can include:
	- $\rightarrow$  Hourly-paid individuals
	- $\rightarrow$  One-time paid individuals
	- $\rightarrow$  Individuals hired on the side of the project group
- » Individuals with more than one role in the project should be added multiple times with their different roles

#### **What not to add:**

- » Volunteers (Volunteers must be registered as a Metric under the activity in which they are involved)
- » Other employees or people involved in the initiative, which are not funded by the grant

**Providing names, positions and gender is fully compliant with current GDPR regulations. For more information, please read secion 2.2 in the Novo Nordisk Foundation [pri](https://novonordiskfonden.dk/en/privacy-policy/)[vacy policy.](https://novonordiskfonden.dk/en/privacy-policy/)**

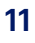

Activities are everything that is being done as part of the initiative, whether it is being built, taught, researched, or shared.

Reports is configured differently based on the type of initiative. E.g. a humanitarian initative will not report on the exact same activity types as a research infrastructure initiative.

In this guide, one activity type that all initiatives has in common, is covered:

» **Engagement and Outreach:** List and describe any activities that actively engage or reach the wider community (non peers) in order to involve, activate and motivate them around the change the initiative is trying to create.

If you are to report on another activity type, you can still follow the guides as the reporting procedure are the same.

#### **Metrics**

For each activity created, a metric needs to be specified. For the engagement and outreach activities, the metric is people-centered. E.g., a metric could count and desribe a number of students. For other activity types, the metric can be defined by the user.

For metrics, you have the option to define a target for e.g., your primary audience, and report on progress throughout the project. This is recommended, but not mandatory.

If there is a series of activities with the same theme (E.g., if you host the same workshop multiple times) you should report this as one overarching activity, add a metric to count the number of participants and update this number every reporting period.

### <span id="page-10-0"></span>**Activities & Metrics**

### **Read and continue on the next two pages**

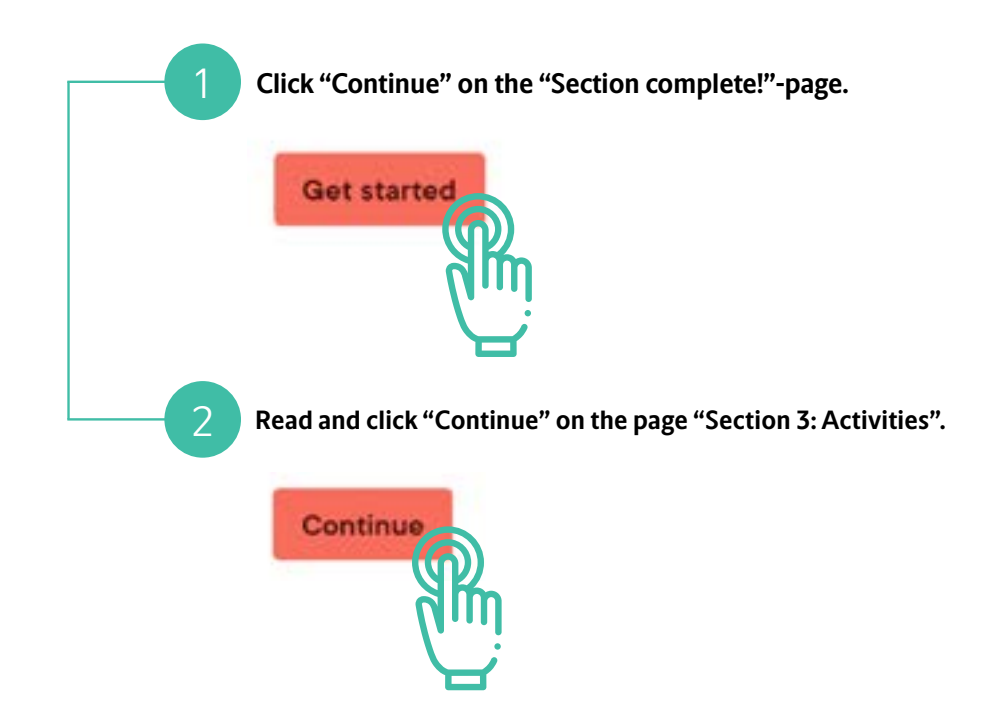

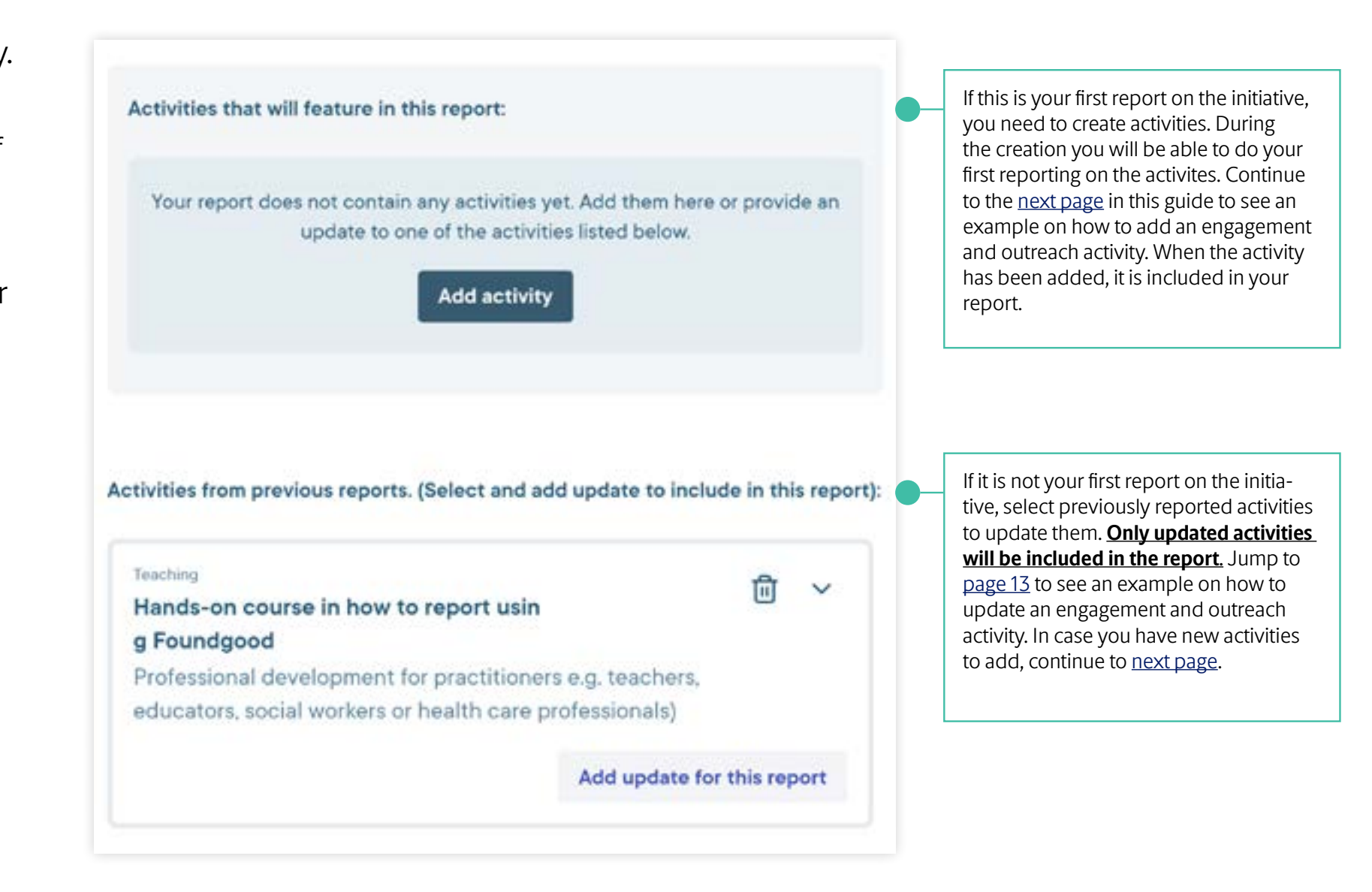

#### **Note!**

The activities page is split in two. The top part lists activities that will feature in the report. The lower part lists activities from previous reports. Only updated activities, or activities added during the current reporting, will be included in the current report and appear in the top list. Previous reported activities with no updates will not be included in the current report and appear in the bottom list.

### <span id="page-11-0"></span>How to report in Foundgood

Follow the guide on this page if:

- 1. It is your first time reporting on the initiative or
- 2. If you need to add new activities in addition to activities added in the past.

This guide takes a starting point in the activity type "Engagement and outreach". If you are to report on another activity type, you can still follow the guide, as the reporting procedure are the same.

#### **NNF understands Engagement and outreach activities as:**

Activities in which you (or your team) have engaged directly with users of your research or development activities, e.g., special interest groups, or the general public (including children and youth) to inform them about the activities supported by your grant from NNF.

#### **What to add:**

**Activity type** anno Which of the following definitions best describe the nature of your activity? **Engagement and outreach** Any activities which actively engage or reach the wider community (non peers) in order to involve, activate and motivate them around the change the initiative is trying to create. **Engagement method** Select how you have engaged with an audience Please select **Teaching and learning** Development of teaching methods, curricula, courses and resources as well as learning activities aimed at students or professional practitioners, e.g. teachers, educators, social workers and health care professionals. And finally, research into better methods for teaching and learning. Cancel » Exhibition e.g. museum, science centre, aquaria, planetarium or zoo » Event e.g., public engagement, campaign, community service, Talk, Debate, » Co-creation e.g. living lab, informal training , network or roundtable.

» Activities supported or undertaken by you or a member of your team, e.g., exhibitions, debates, festivals, after-school-activities, public talks, workshops, events, press releases, media interviews, newsletters, magazines, websites, blogs, social media channels, or TV/radio/film/podcasts.

#### **What not to add:**

» Activities with a one-way communication, e.g., a journal publication, conference paper or a thesis. These are reported as results. See [page 15](#page-14-0) for guidance on how to add publications as results.

novo nordisk fonden

Your report does not contain any activities yet. Add them here or provide an update to one of the activities listed below.

### **Add activity** ACTIVITIES

1 **Get started by clicking "Add activity":**

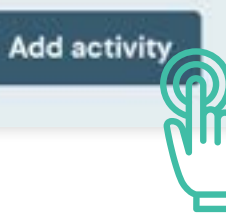

2 **Select "Engagement and outreach", specify the engagement method from the drop-down menu and click "Next".** 

#### **Choose between:**

- » Out-of-school activity e.g. science club or camp
- 
- » Performance e.g. theatre, music or dance
- Symposia, Summit or Festival.
- 
- » Socail media e.g. Facebook, Youtube, Instagram, LinkedIn or X.
- » Media e.g. TV, radio, documentary, podcast, feature, press release or website
- » Printed material e.g. graphic novel, comics, magazine, pamphlet, flyer or news articles.

3 **Add title and activity description. Click "Next".**

4 **Set up a metric (measurable indicator) for your activity and click "Next".**

5 **At last, provide learnings or comments on the activity and click "save".**

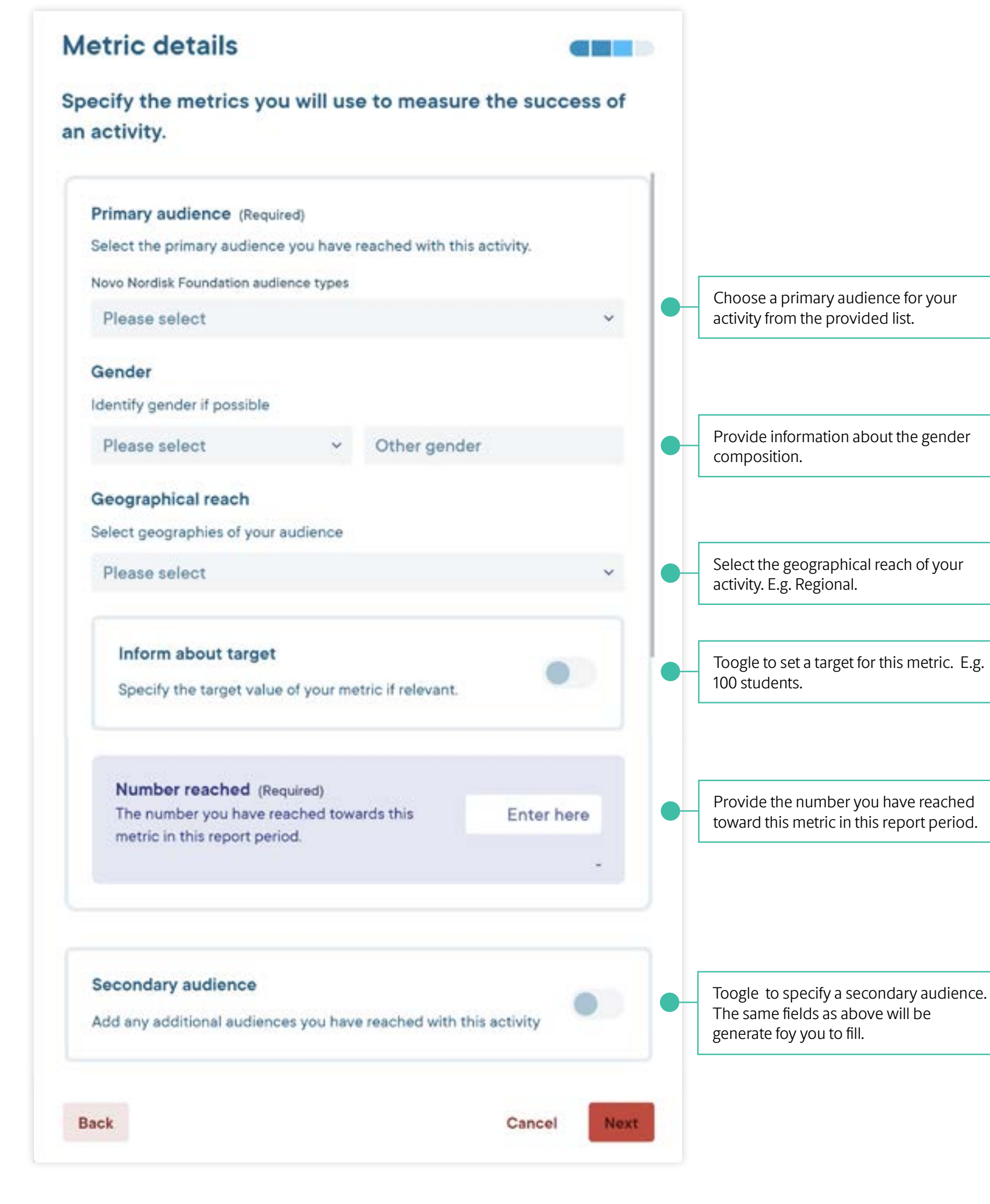

**A Novo Nordisk Foundation protocol to report results on grants in Foundgood 13**

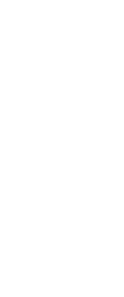

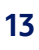

Follow the guide on this page if you have news about an activity added in a previous report.

If you don't see any activities, please go to the [pre](#page-11-0)[vious page](#page-11-0) in this guide for a description of how to add an activity, to your report.

This guide takes a starting point in the activity type "engagement and outreach". If you are to report on another activity type, you will still be able to follow the guide, as the reporting procedure is the same.

When updating a activity you will be able to edit it's title, description and primary audience of its metric. To change the activity type, you should delete the existing activity and create a new.

**Note that only updated activities or activities created during the current reporting will be included in the report. Previous reported activities with no updates will not be included.**

### <span id="page-12-0"></span>**Update activity** ACTIVITIES

1 **Get started by clicking "Add update for this report":**

Add update for this report

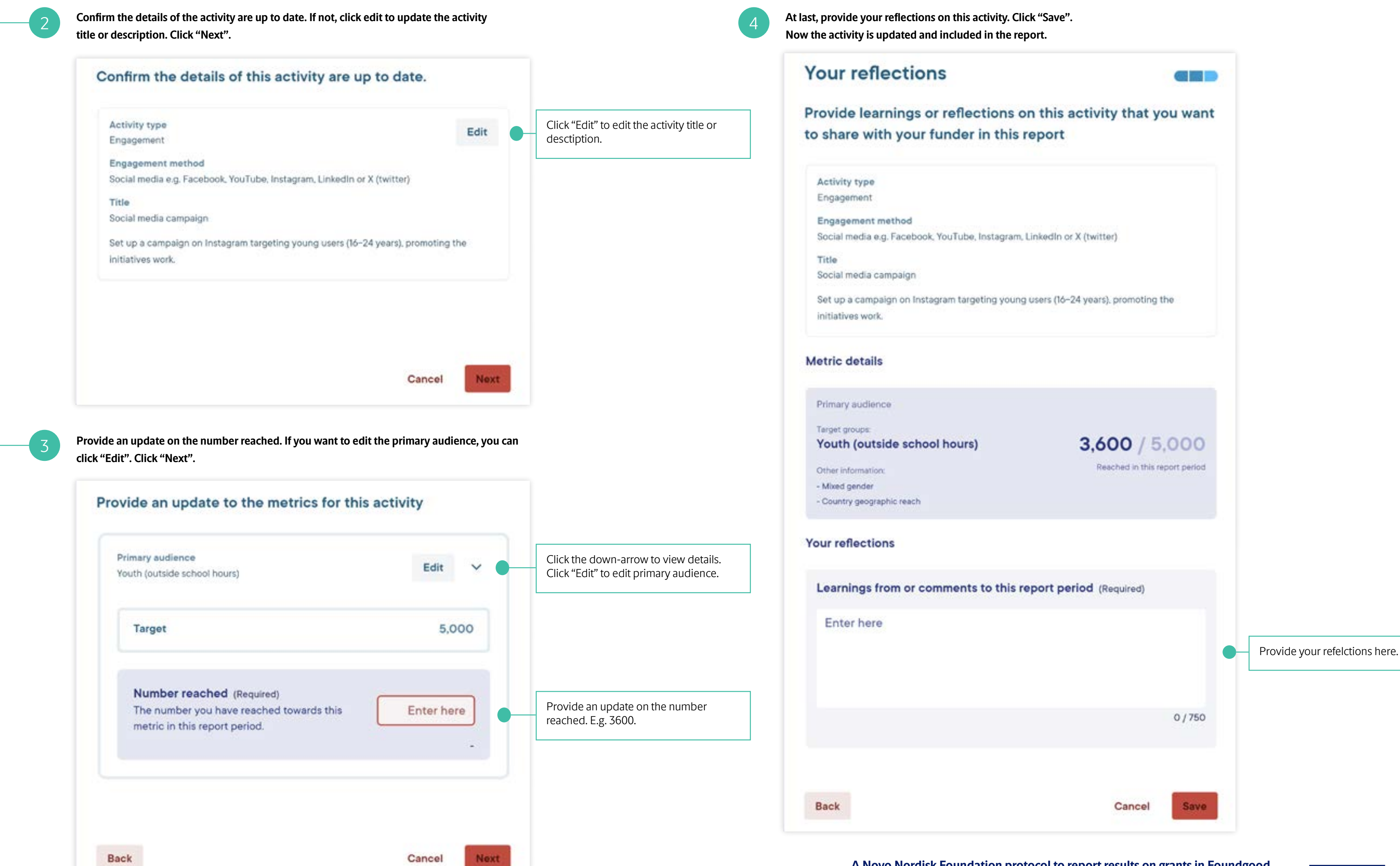

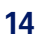

In this section you should add any relevant results created by the project. Tracking results over the course of the initiative helps to identify which activities create change or have an effect in an industry, department, group or other areas of society.

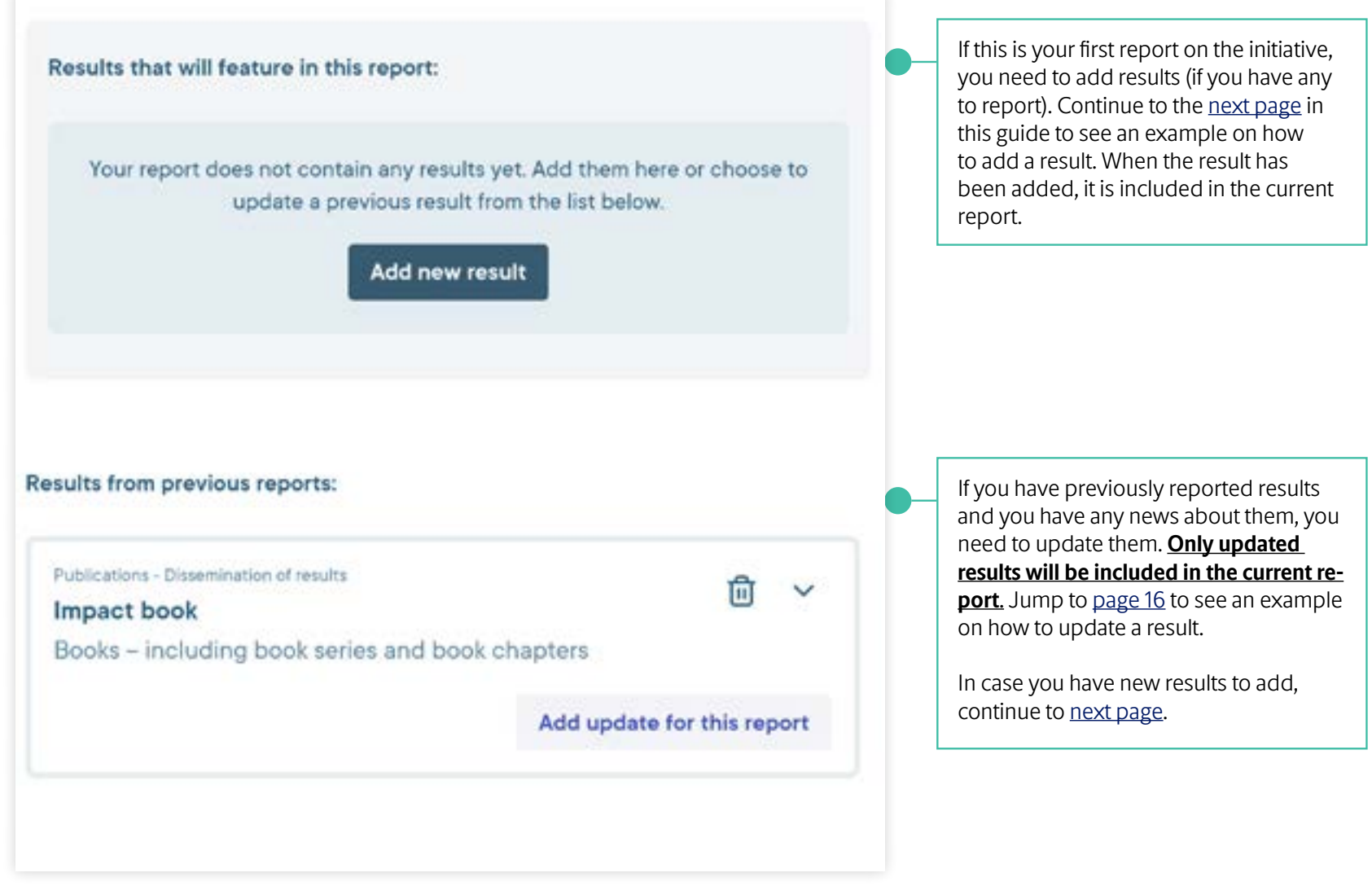

**Note!** NNF also considers activities to be a form of project result, so if the options in this section are not relevant to your initiative, you do not need to be concerned. NNF is aware that these categories are not relevant for all projects.

The configuration of the result section is defined by the type of initiative. E.g., a humanitarian initative will not report on the same type of results as a research infrastructure initiative.

### <span id="page-13-0"></span>**Results**

### **Read and continue on the next two pages**

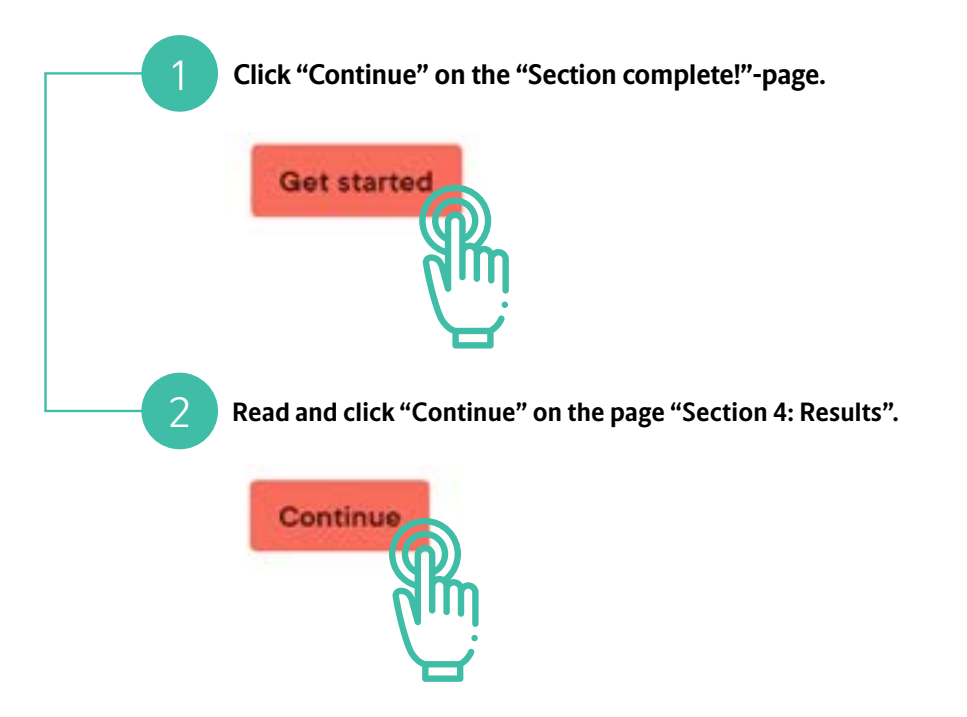

#### **Note!**

The results page is split in two. The top part lists results that will feature in the report. The lower part lists results from previous reports. Only updated results, or results added during the current reporting, will be included in the current report and appear in the top list. Previous reported results with no updates will not be included in the current report and appear in the buttom list. If you have no results to report in the given reporting period, simply press "Continue".

In this guide, the result type that almost all initiatives can report on, is covered:

» **Publications - Dissemination of results** Books, conference (proceeding, paper, poster), consultancy report, journal articles or review articles, manuals and guidelines, policy reports or briefing, technical reports and technical standards, theses (Master or PhD) or working papers.

If you are to report on another result type, you can still follow the guide as the reporting procedure are the same.

Follow the guide on this page if you would like to add a result that originates from the project.

This guide takes a starting point in the result type "Publications - dissemination of results". If you are to report on another result type, you can still follow the guide, as the reporting procedure are the same.

#### **What to add:**

» Books, conference (proceeding, paper, poster), consultancy report, journal articles or review articles, manuals and guidelines, policy reports or briefing, technical reports and technical standards, theses (Master or PhD) or working papers.

#### **What not to add:**

Engagement and outreach activitites. These should be added as *activitites*, not *results*.

- » Social media posts/campaigns (e.g., Facebook, You-Tube, Instagram, LinkedIn or X)
- » Media (e.g., TV, Radio, Documentary, Podcast, Feature, Press release or Website)
- » Printed material (e.g., Graphic novel, Comics, Magazine, Pamphlet, Flyer or News articles)

**NNF is only interested in concrete results; please do not report expected / future results that have not yet taken place.**

### <span id="page-14-0"></span>**Add result** RESULTS

1 **Get started by clicking "Add new result":** Your report does not contain any results yet. Add them here or choose to update a previous result from the list below. Add new result 2 **Select "Publications - Dissemination of results", specify the publication type from the dropdown menu and click "Next". Result type** Which of the following statements best describes your result? **Publications - Dissemination of results** Any publication of results or knowledge created that can be attributed to your initiative. **Publication type** Select where the research has been published Please select New knowledge products A novel solution is created that can be used by other organisations and communities. **Choose between:** » Books » Conference (proceeding, paper, poster) » Consultancy report » Journal articles or review articles » Manuals and guidelines » Policy reports or briefings » Technical reports and technical standards » Theses (Master or PhD) » Working papers.

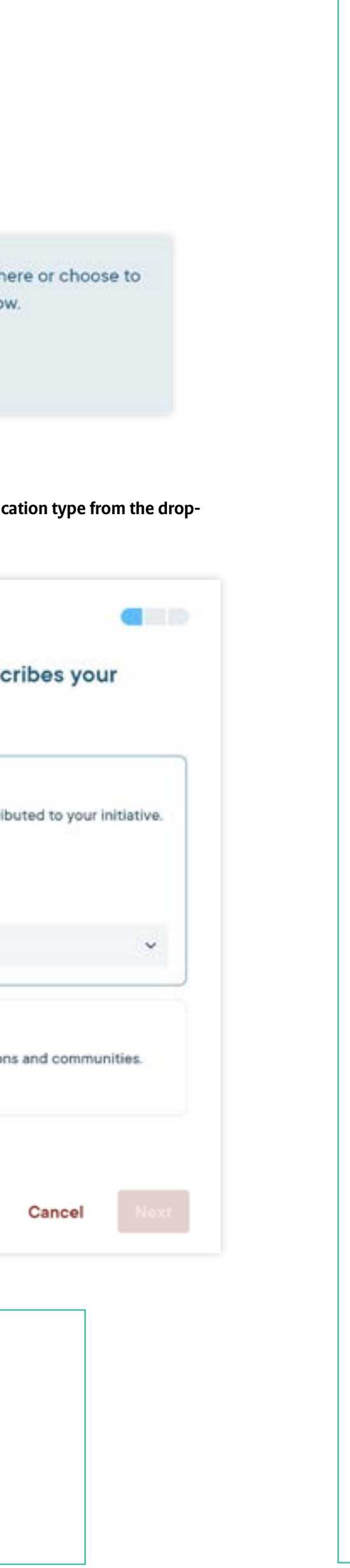

4 **At last, provide learnings or comments on the result and click "save".**

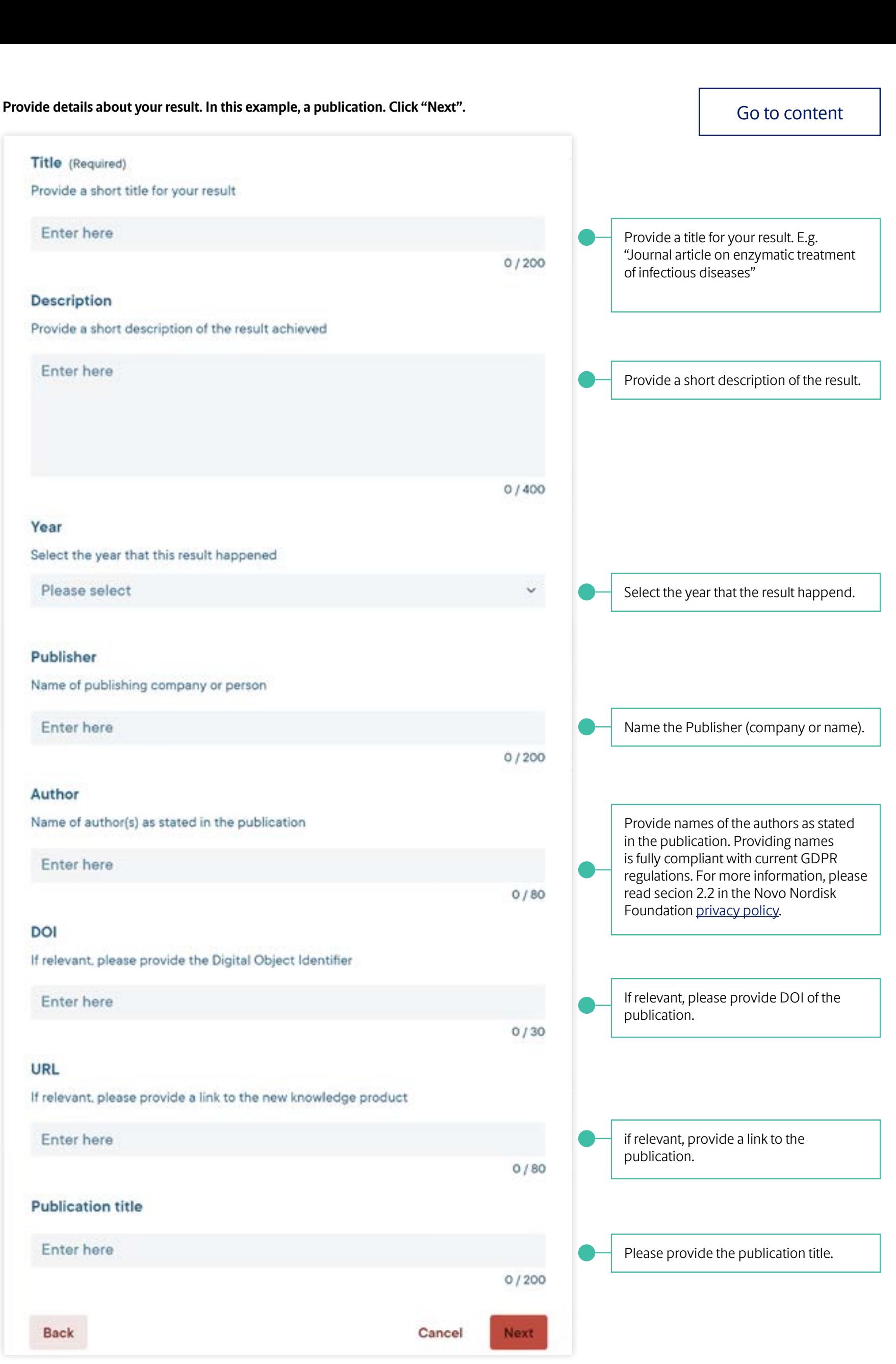

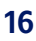

Follow the guide on this page if you have news about an result added in a previous report.

If you don't see any results, please go to the [previ](#page-14-0)[ous page](#page-14-0) in this guide for a description of how to add a result to your report.

This guide takes a starting point in the result type "Publications - Dissemination of results" If you are to report on another result type, you will still be able to follow the guide, as the reporting procedure is the same.

When updating a result you will be able to edit its title, description and primary audience of its metric.

**Note that only updated activities or activities created during the current reporting will be included in the report. Previous reported activities with no updates will not be included.**

### <span id="page-15-0"></span>**Update result** RESULTS

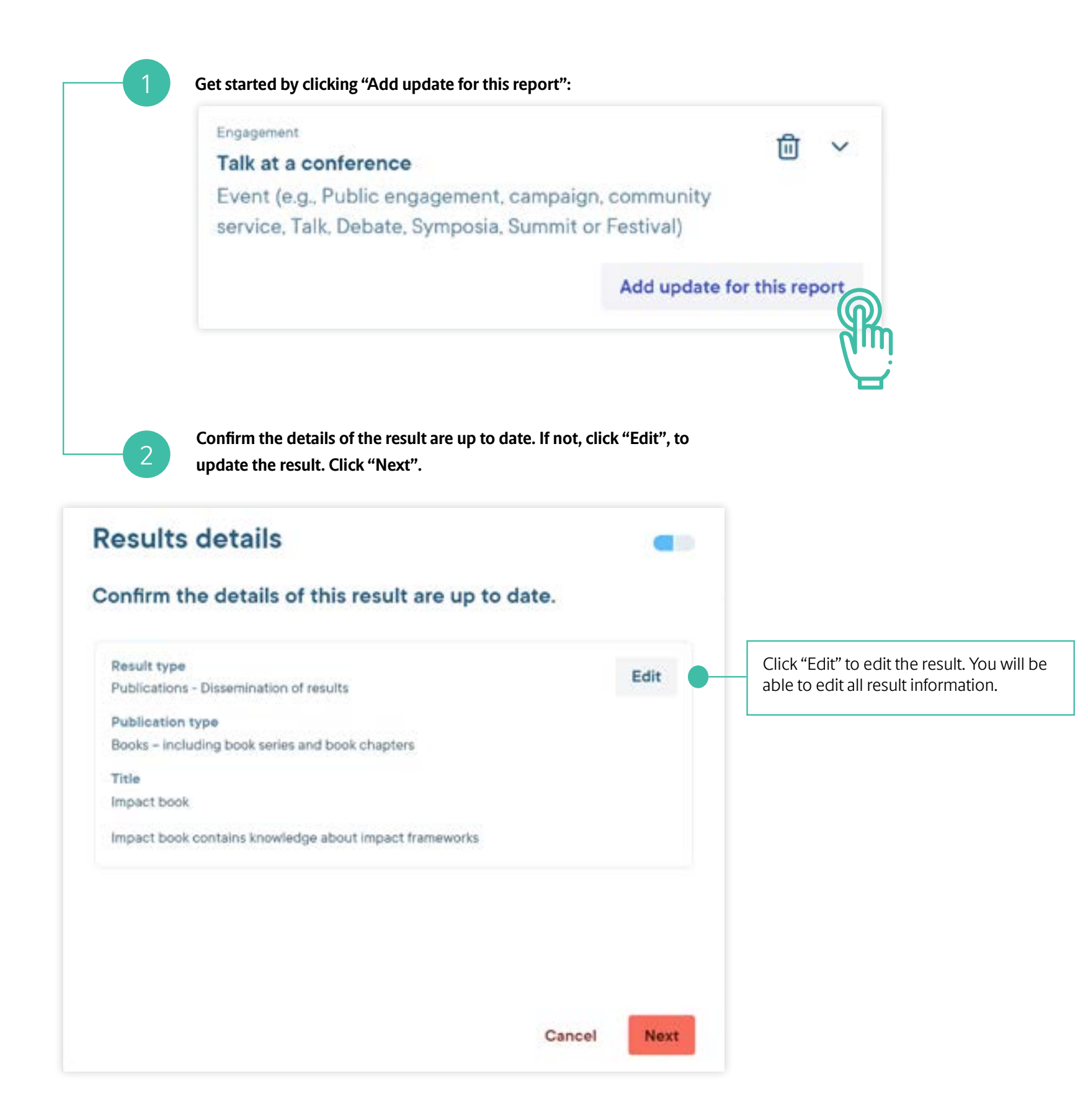

**At last, provide your reflections on this result. Click "Save".**

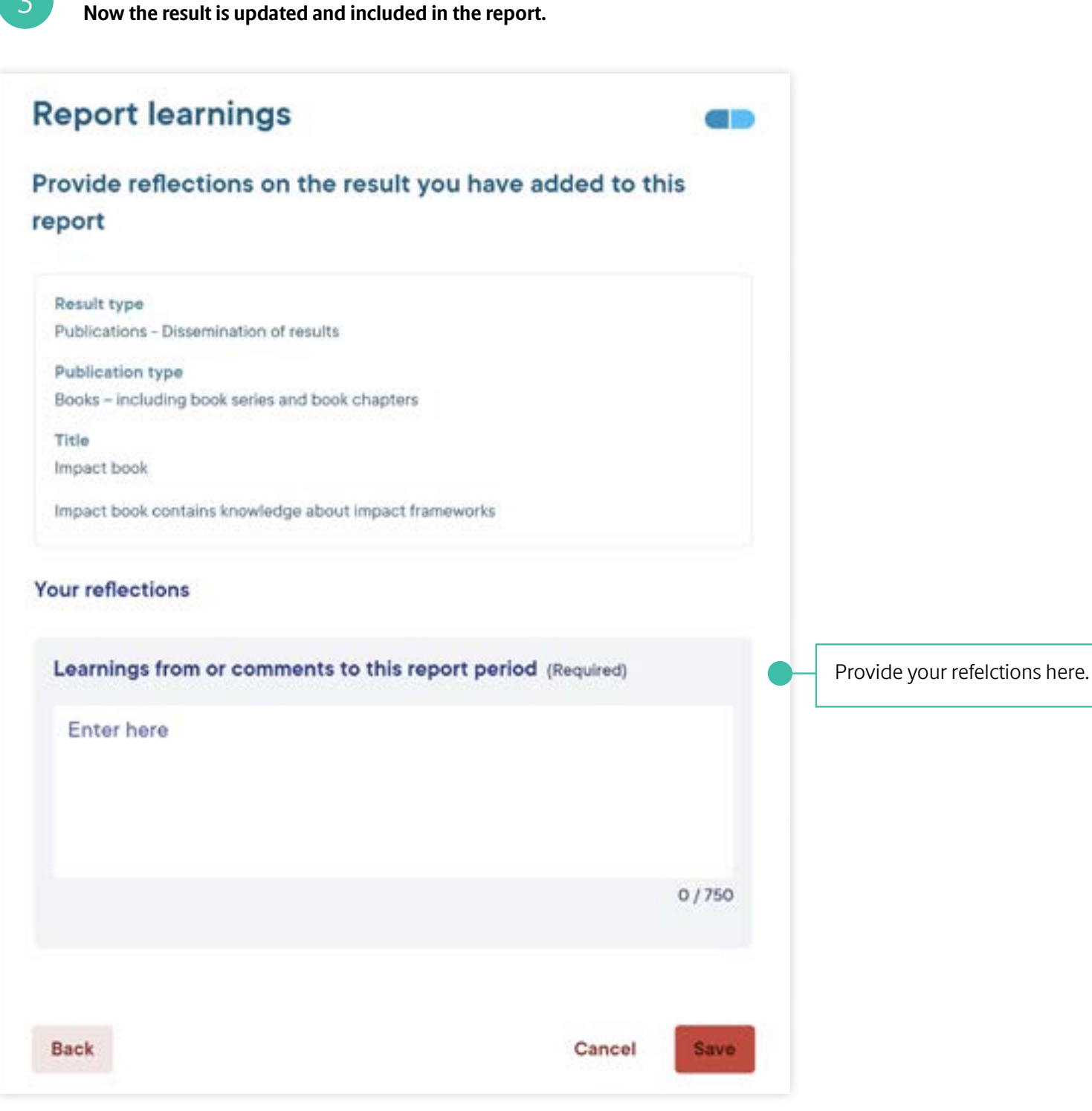

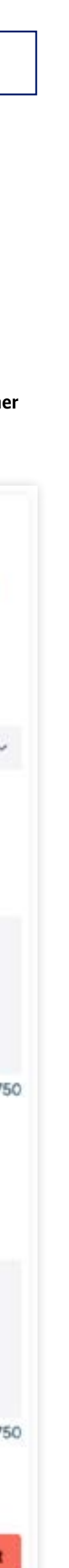

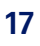

- » Report summary (annual *and* end of grant reporting)
- » Evaluations (end of grant reporting). See [next page.](#page-17-0)
- » End of funding reflections (end of grant reporting) See [next page.](#page-17-0)

The learnings sections might consist of one or three sections depending on if you do annual or end of grant reporting:

On this page, we look at the report summary step; highlight and reflect on major activities, challenges, and learnings from the specific report period. Please follow the guide to the right.

### **NNF is interested in the following information regarding your results:**

#### **Prioritize telling us about:**

- » An overview of key activities.
- » The three most important learnings across your project and its activities in the past year.
- » Any major challenges your project faced.

#### **Do not tell us about:**

» Quantitative information, such as figures, numbers, etc. These should be provided in the metrics of relevant activities in the Activities section.

## <span id="page-16-0"></span>**Learnings**

Let us know the status of the initiative

according to your project plan.

Provide a summary of the major activities that took place over the past year.

Describe the primary challenges and the primary learnings from the report period, in short, concise bullets or sentences.

### **Read and continue on the next two pages**

**Click "Continue" on the "Section complete!"-page.**

**Read and click "Continue" on the page "Section 5: Learnings".**

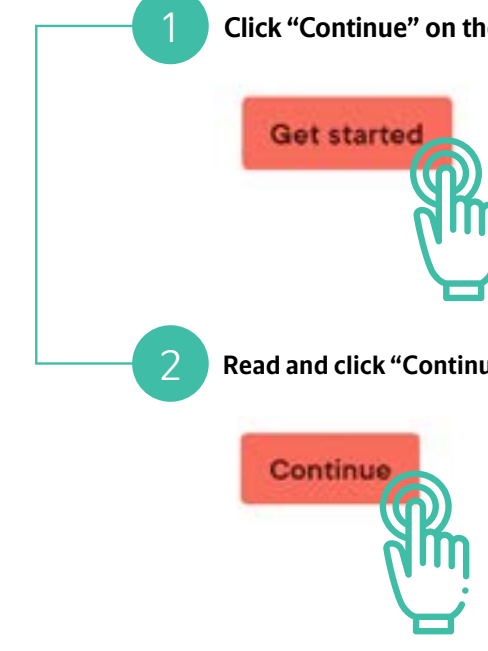

**Provide your reflections on everything that you have reported. Depending on if you do annual reporting or end of grant reporting, Click either "Save & exit" to finish reporting or "Continue" to proceed to next section.**

#### **Report summary**

Summarise the activities conducted and the challenges and learnings during this report period.

Status of the initiative overall

#### On time

3

Summary of activities

Describe the changes that have taken place over the reporting period and any comments you have on how the activities went

Enter here

 $0/750$ 

#### Challenges and learnings

Describe the challenges there have been over the reporting period and any

comments you have on them

Enter here  $0/750$ Save & exit Exit

- » Only mention evaluations of the overall initiative, not evaluations of specific activities (e.g. the conduction of a workshop).
- » You are always welcome to upload the evaluation reports in full to the logbook of the initiative for future reference. See [page 21](#page-20-0).

If you do end of grant reporting, you have the oppertunity to tell NNF about the evaluation of your initiative and provide some final key reflections.

If you do annual reporting, you will not see these two steps in Foundgood.

Please follow the guide to the right.

This page is relevant if your initiative has been evaluated. Please describe the approach and who is responsible for the evaluation. 1 **Get started by clicking "Add evaluation": Add evalutation Select method of evaluation from the drop-down menu, enter eval-**2 **uation name and any learnings/comments. Click "Next" followed by "Continue" and proceed with the guide to the right. Evaluations** Method of evaluation external reserachers and internal project Please select **Evaluation name** Enter here  $0/200$ Learnings from or comments to this report period Enter here

## **Evaluations & end of funding reflections**

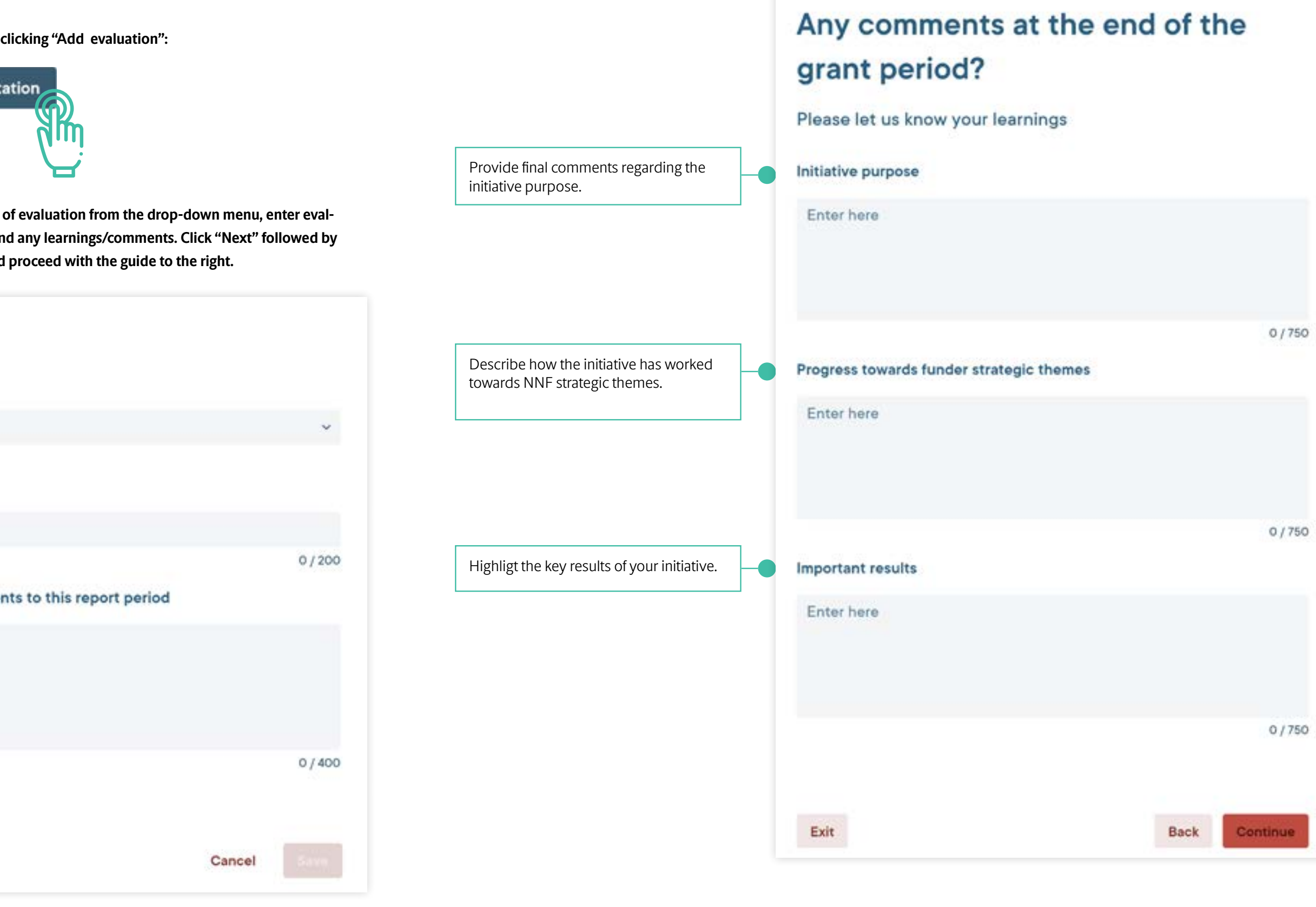

### **Evaluations**

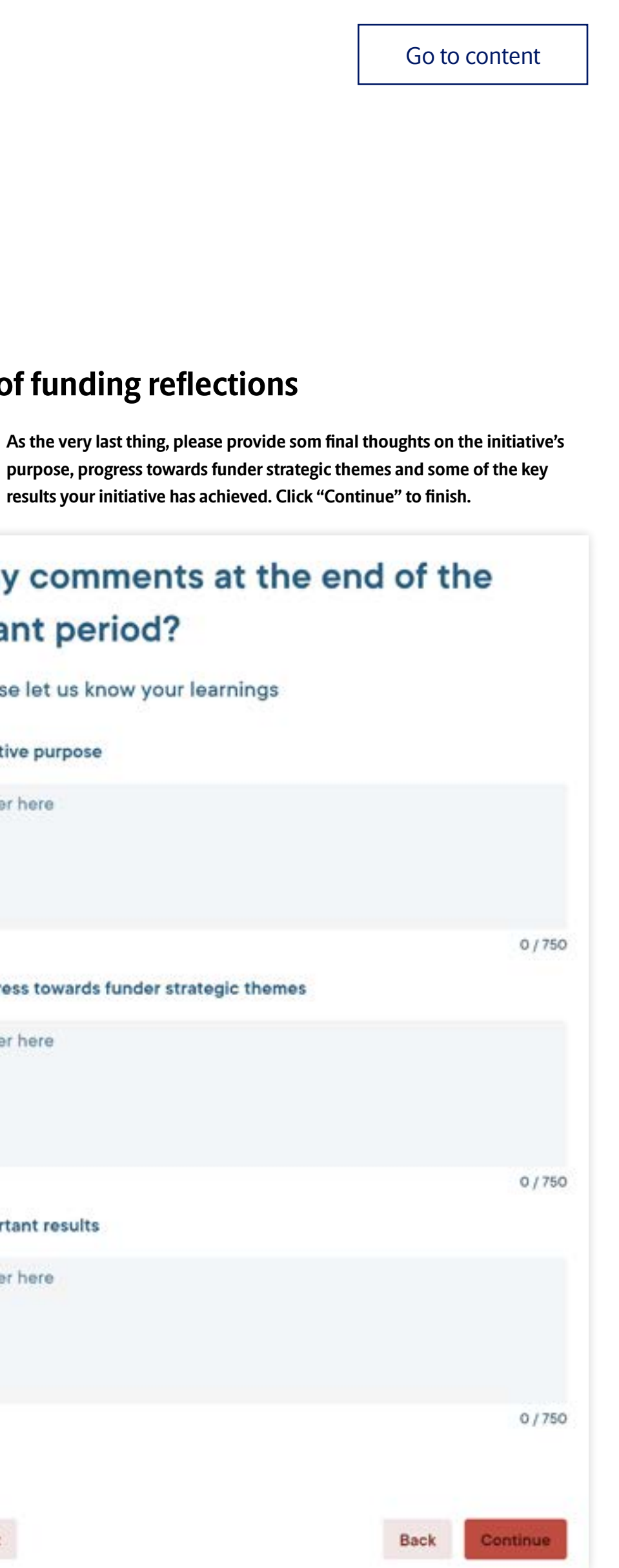

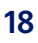

**results your initiative has achieved. Click "Continue" to finish.**

3

### <span id="page-17-0"></span>LEARNINGS

**End of funding reflections**

Let us know the method of evaluation. Choose between: External evaluators,

managers.

Name the evaluation.

Let us know any learnings or comments

regarding the evaluation.

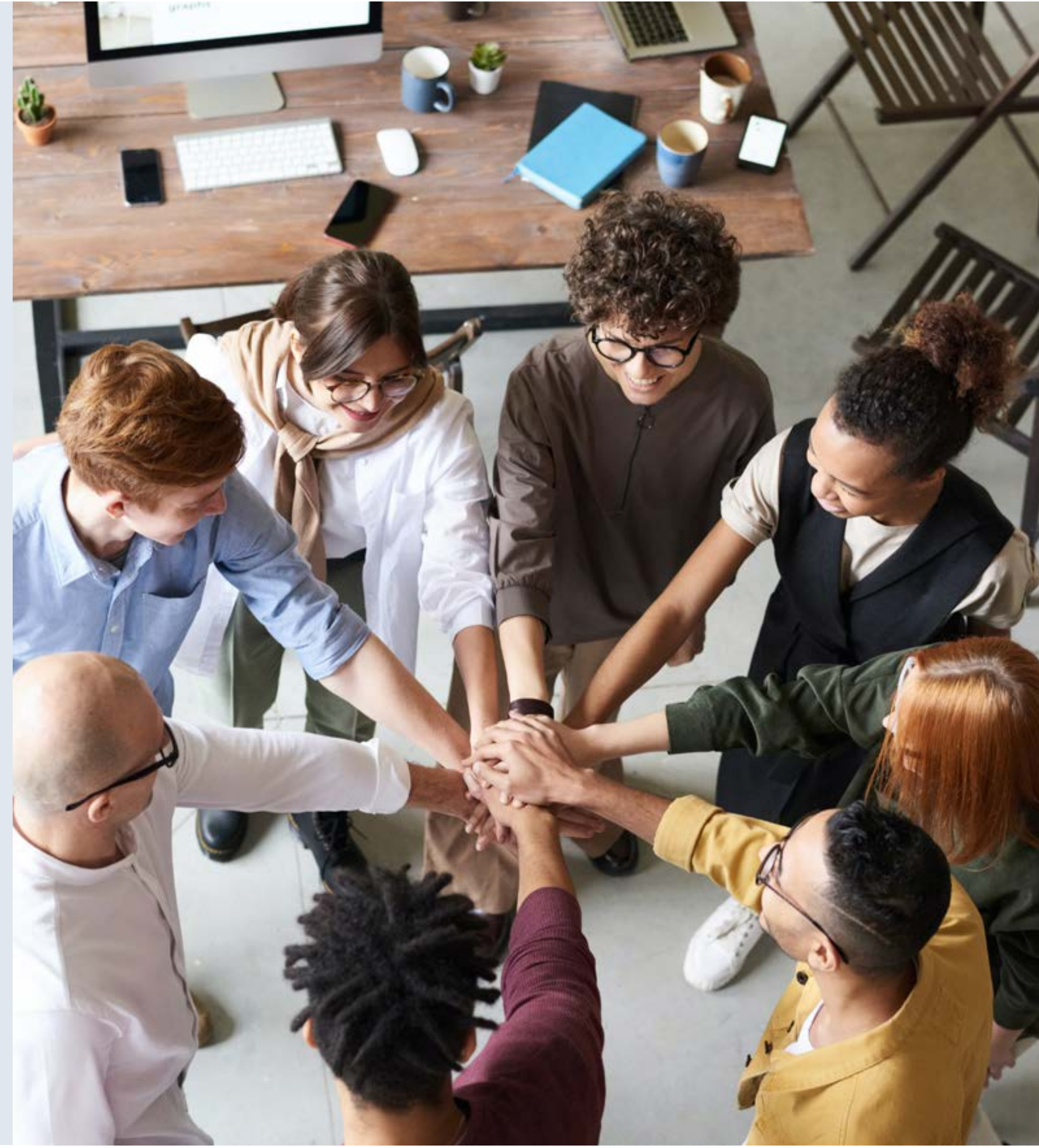

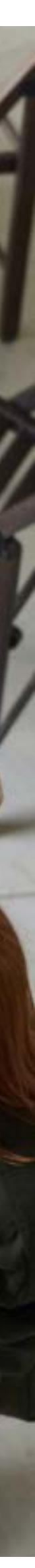

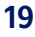

Foundgood has other features that is not needed for reporting, but might be benificial for your own internal project management or if you would like to provide us with more information, such as files. The next two pages describes how to use these features.

- » Milestones
- » Logbook

### <span id="page-18-0"></span>**Other features**

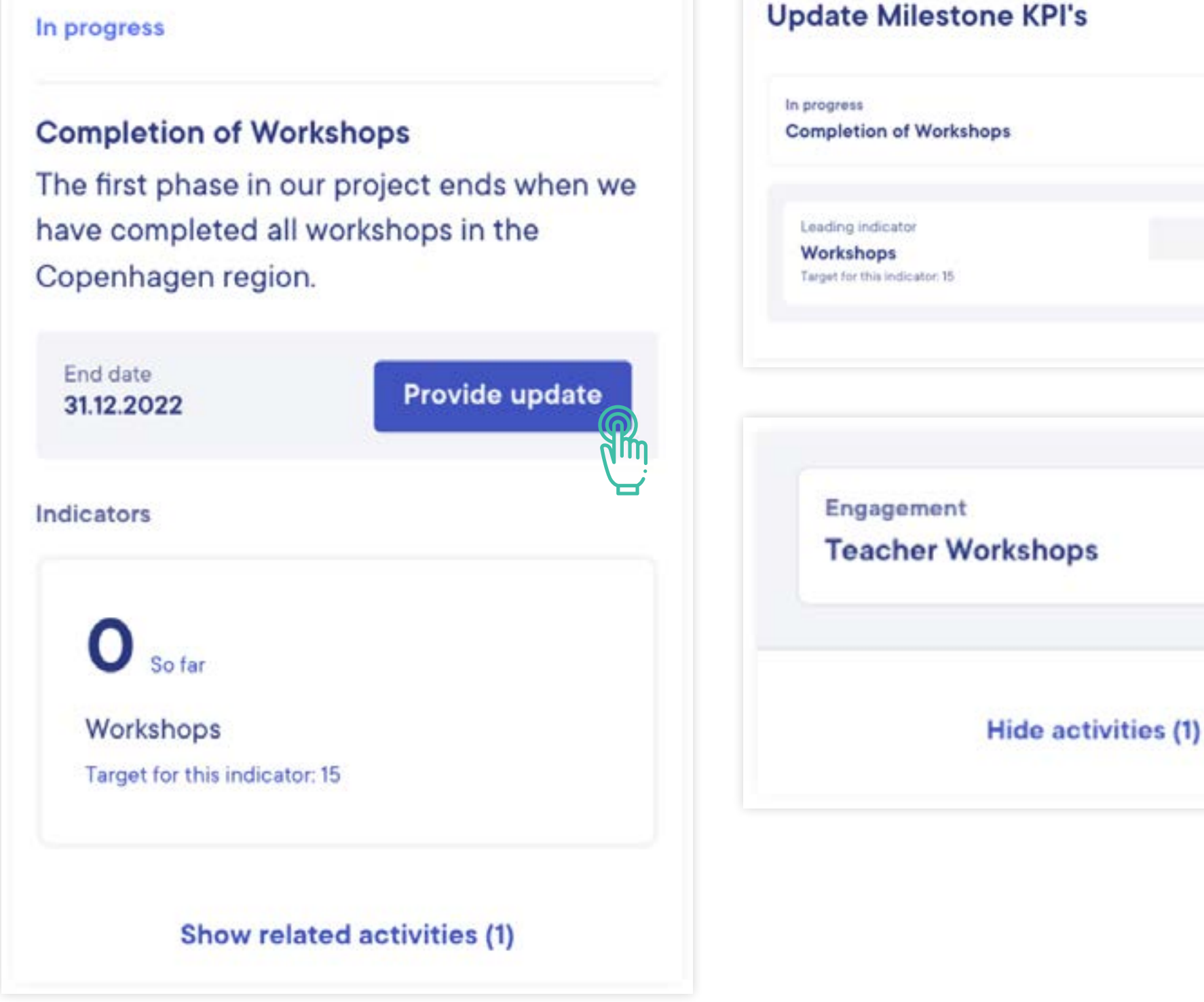

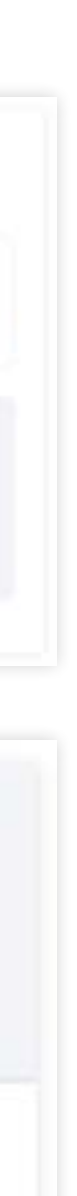

End date 31.12.2022

NNF does not currently use this feature in its reporting, so creating a milestone plan is entirely up to you and your initiative if you would like to use this feature for your own internal project management. More information will be provided if milestones become relevant for NNF's reporting.

A milestone plan is an optional feature that provides grantees with an overview of the initiative and the major milestones reached during each phase of the project. Relevant activities can be assigned to each milestone, and grantees are able to assign indicators to easily monitor progress against each milestone.

### <span id="page-19-0"></span>**Milestones**

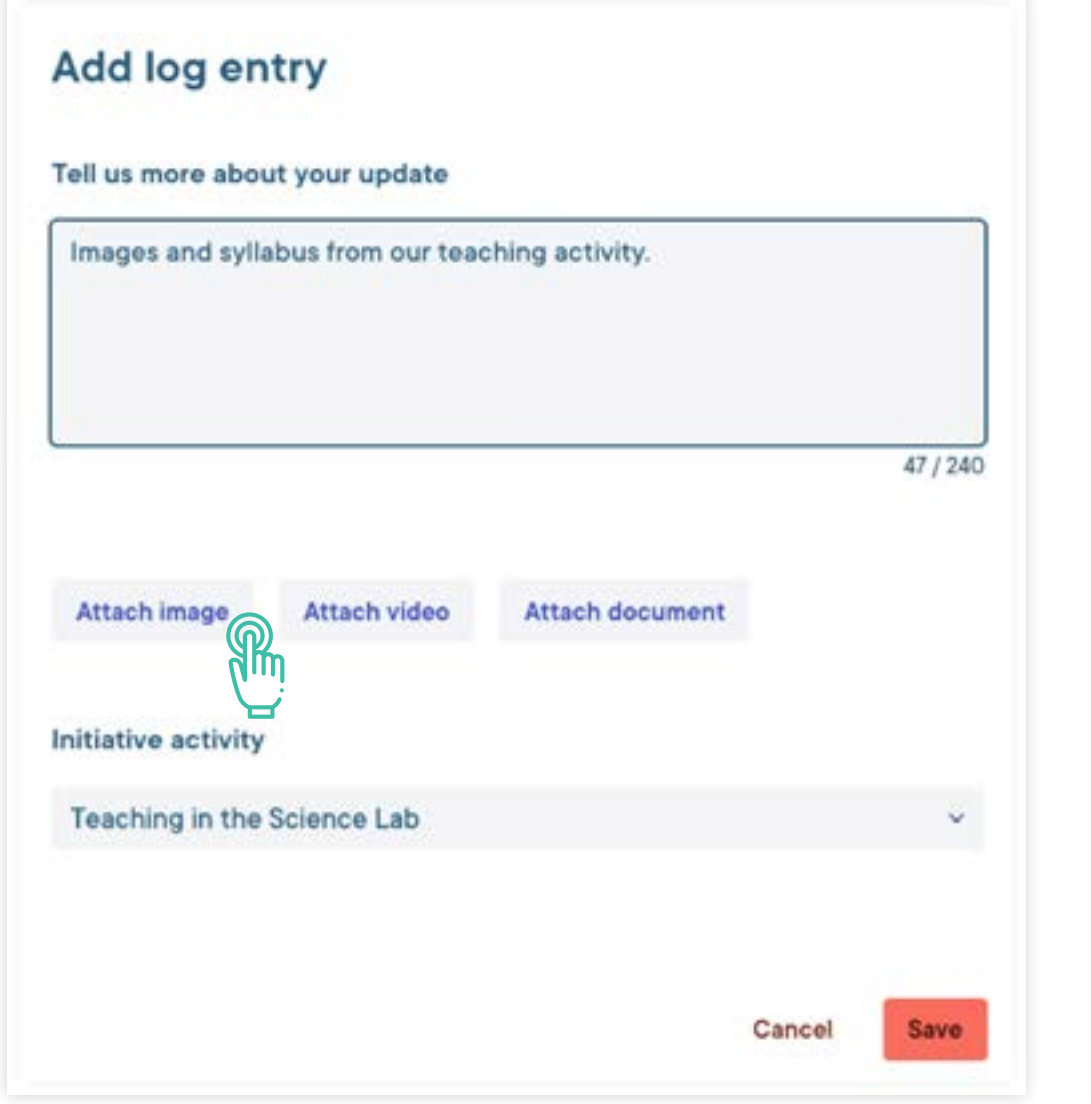

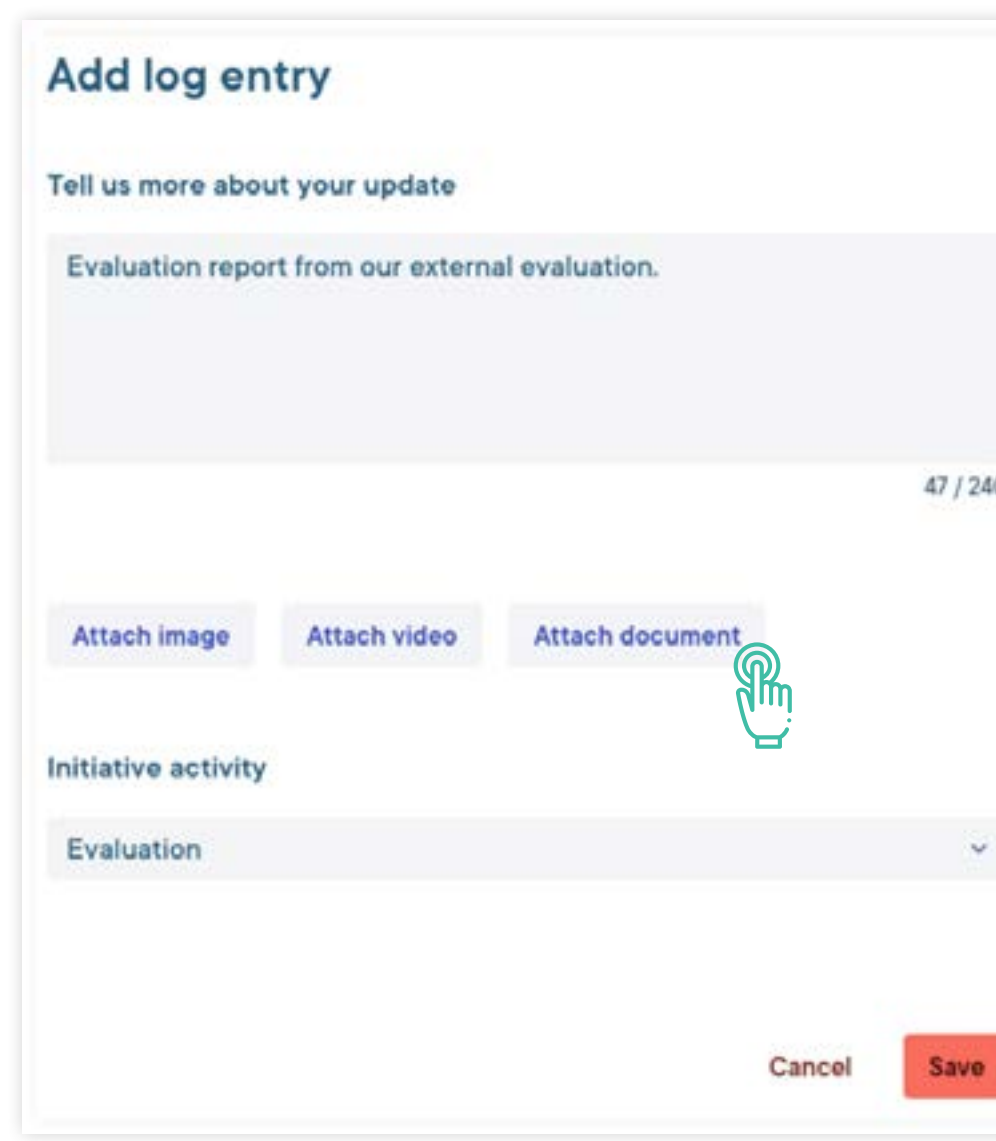

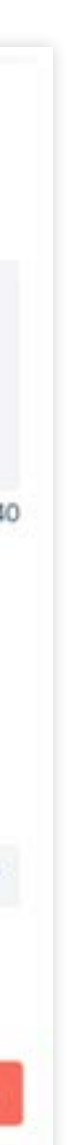

The logbook provides an opportunity to add additional material/media to activities such as evaluations, workshops, and more that is relevant for the reporting period. This can be images, graphs, videos, reports, etc. Files uploaded to the logbook and attached to activities are seen by NNF in their review of your project report. Please note in the appropriate sections of your report what information can be found in the logbook (for example: an evaluation).

### **NNF is interested in the following information::**

#### **Prioritize including:**

- » Relevant files of presentations, teaching material, evaluations, links to webpages mentioned in the report
- » Photos taken during activities that can be shared, for example during teaching activities or fieldwork

#### **Do not include:**

» Confidential material or media that you have not received permission to share

Material provided in the Logbook will not be published or shared with any third parties.

## <span id="page-20-0"></span>**Logbook**

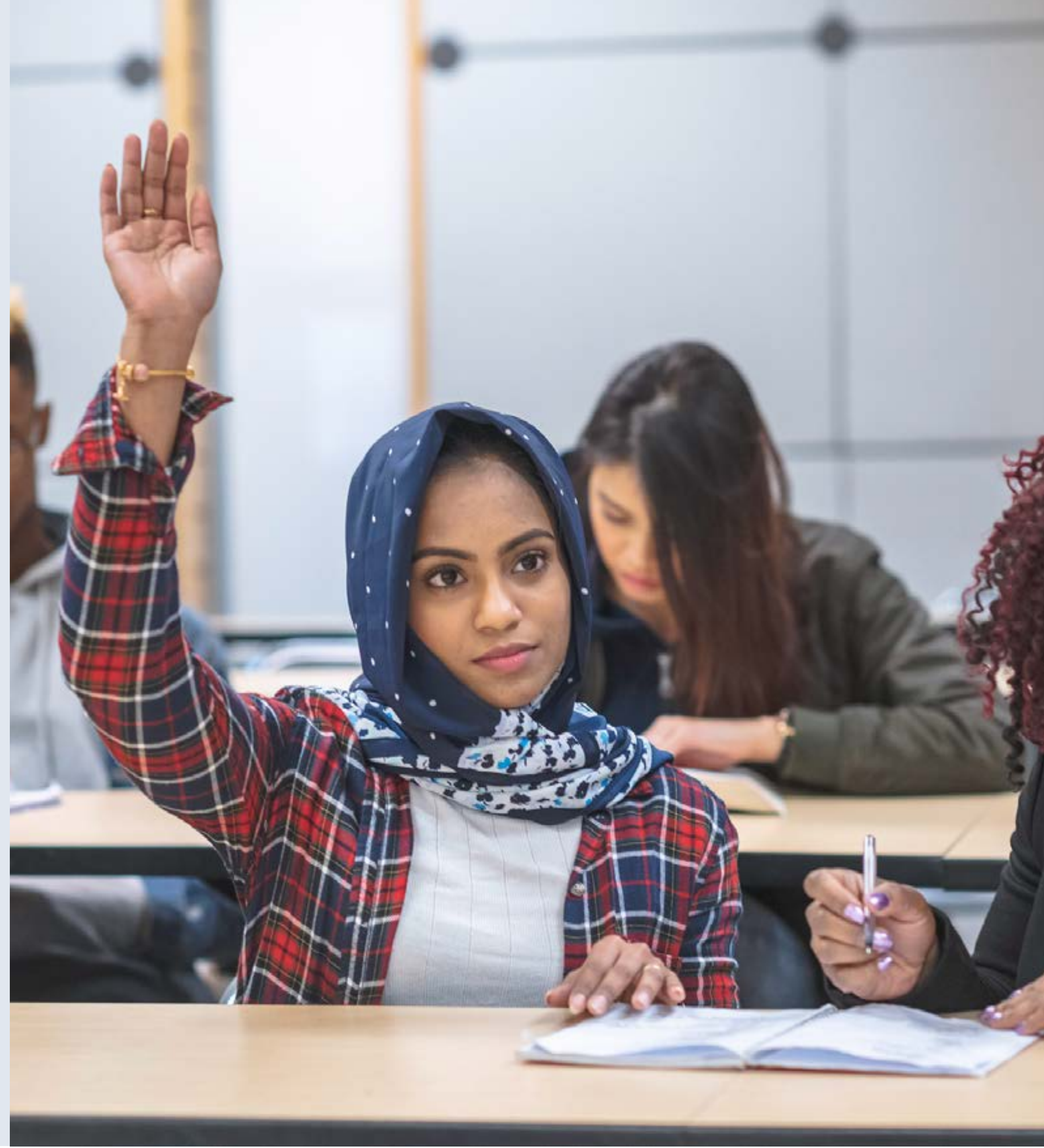

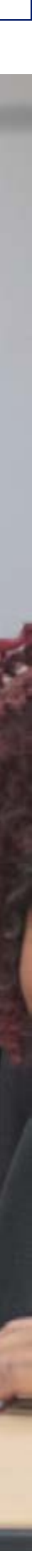

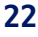

The following FAQ is divided into sections corresponding with the sections in the Foundgood platform:

- » Overview
- » Inputs
- » Activities
- » Metrics
- » Results, Learnings and general questions

## <span id="page-21-0"></span>**Frequently asked questions**

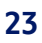

#### **"What are funders' themes?"**

These are themes that NNF assigns to the projects – the themes are connected to the overall vision and mission of the NNF strategy and how NNF strives to achieve its mission.

### **Overview**

#### **"What are funder categories?"**

These are categories that NNF assigns to the projects – the categories describe the purpose of the intiative and connects the intitative to the overall strategy.

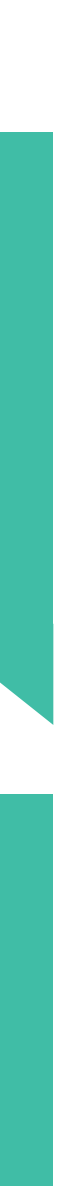

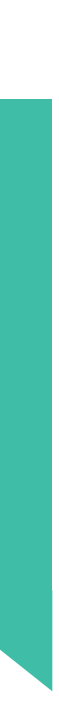

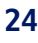

#### **"What information should be written when I provide an report update on funding?**

An update should only be made the first time that you report that you have received new funding. Make a short comment about the funding in your first report. If you receive additional funding from another funder in the following year, then this should be reported and an update can be given on this new funding.

#### **"Can one have multiple roles in the project?"**

Yes; add the multiple roles as separate employee type entries in the Employee section, even if it is the same individual.

If you need to add collaborators, contact [support@foundgood.org](mailto:support@foundgood.org) and request that the collaborator be added to the list.

## **Inputs**

**"If you've co-funded yourself, i.e. you have a foundation that has put money into the project, should it be included in the reporting?"**

If you as a grantee finance parts of the project, you should be mentioned as co-funder, but only if financing is done at the same time as the NNF grant. If this happens after the NNF grant has started, it should be reported as additional funding.

#### **"If your collaborators do not appear in the list of options, how do you add them?"**

**"What type of collaborators should be included in this section; how comprehensive should this list be?"**  Any collaborations or partnerships which are formally connected to your grant from NNF, i.e., formalized through a mutual agreement or contractual basis should be included in the list.

#### **"What type of employees should be included in this section? "**

Those who have received payment from grant resources (even if it is only one time) should be included in the list. NNF collects data regarding how many employees are partially or fully funded by grants, and thus, this information is very important to NNF. Volunteers should be registered as a metric.

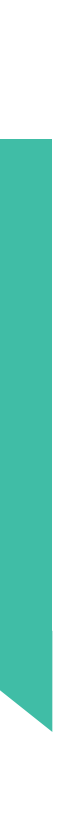

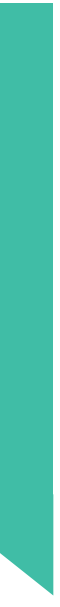

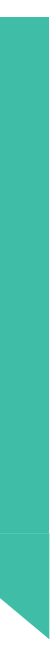

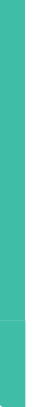

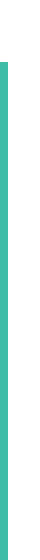

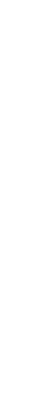

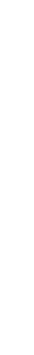

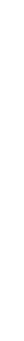

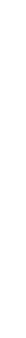

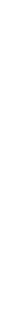

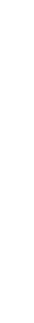

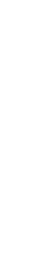

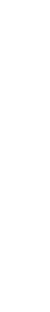

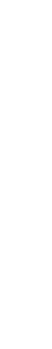

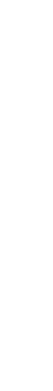

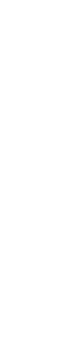

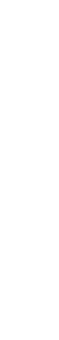

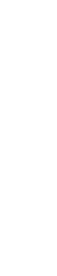

**"What if an activity falls under more than one heading, where do I put it?"** If an activity falls under more than one heading, place it under the most relevant heading.

No. You are not supposed to delete activities; instead, you should add a new activity. If an activity is no longer taking place, you can just leave it and choose not to update it in future reports.

### **Activities**

#### **"What should/can one select in the geographical reach drop-down menu?"**

You are welcome to select one of the six regional categories: regional, national, multinational, continental, intercontinental, worldwide.

#### **"Should I delete activities?"**

#### **"When to update an activity?"**

You should only provide an update on an activity if something occurred in the report period, otherwise you do not need to update your activities.

**"Does teaching involve internal training/teaching of project members?"** Yes, internal teaching of project members can be included in this section.

### **"Should I also provide information about project activities that have not been planned at the start?"**

Yes, you should still enter activities and set metrics for project activities even though these were not planned at the start. You can set metrics without setting a target to report on any activities that took place in the reporting period.

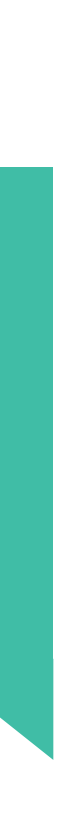

#### **"What if my target audience is between two categories?"**

NNF has pre-defined audience types. If your audience somehow falls between the categories, consider identifing which audience is respectively the primary and secondary. Follow the guide on [page 1](#page-14-0)5 to see how to add an both a primary and secondary audience.

**"What number should I report on my metrics - numbers for the entire initiative, or the relevant year?"**  Numbers for the entire initiative period.

### **Metrics**

#### **"Is it important to set up a target for the metric?"**

Targets are good to have, not the least for the grantees themselves to track progress on a metric. If a qualified target can be set, it is desirable. However, failure to meet a target will not result in any consequences in relation to the grant from NNF.

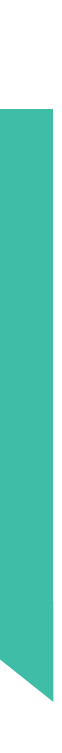

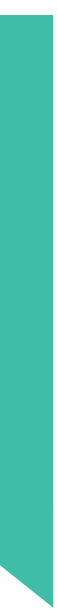

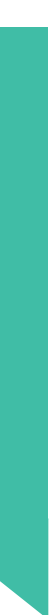

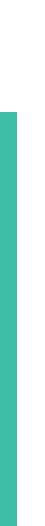

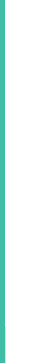

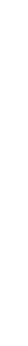

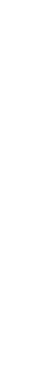

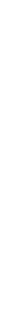

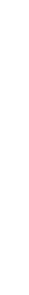

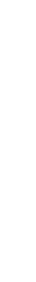

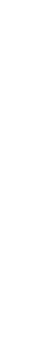

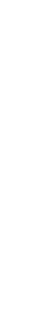

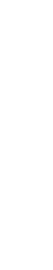

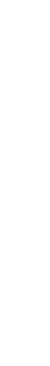

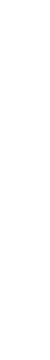

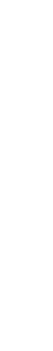

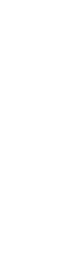

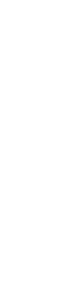

#### **"What if none of the categories in the results section fit my initiative?"**

Do not worry if you have nothing to report under the results section. NNF also considers activities including metrics as results.

**"Can you add images, graphs, videos, and additional material in Foundgood?"** Yes, in the Logbook. Please remember to write a comment in the corresponding section that additional material can be found in the Logbook.

## **Results, Learnings and general questions**

#### **"Is Logbook material included in the report?"**

It should be highlighted in the report that there is uploaded material to the logbook that NNF should take into account in the assessment of the report.

#### **"Should I add an evaluation if it is planned, or only after it is completed?"**

In you do end of grant reporting, you have the posibillity to add evaluations within the learnings section. Evaluations only includes comprehensive evaluations of the entire initiative, not evaluations of activities within the initiative. View [page](#page-17-0) 18 for a guide. You should add the evaluation both if it is planned or completed. You can provide an update on it when it has taken place. Additionally, you can add the evaluation file in your Log-

#### **"How do I add a file to Evaluation?"**

Evaluation files can be uploaded in the initiative's Logbook. Please make sure to make a note in the evaluation update referring to this file, for example: "See Logbook for document/evaluation report".